Version Octobre 2020

**Programme**

# RFEM 5

**Modèles spatiaux calculés selon la méthode aux éléments finis**

# Exemple introductif

Tous les droits afférents à ce manuel, y compris les droits relatifs à la traduction, sont réservés. Il est interdit de reproduire mécaniquement, électroniquement ou par toute autre manière (photocopie incluse) le présent manuel, sauf autorisation écrite de la société DLUBAL SOFTWARE SARL.

**© Dlubal Software SARL 11, rue de Cambrai Bâtiment l'Artois 75019 Paris FRANCE**  $T \times 1$ : +33 (0) 178 42 91 61

+33 (0)1 78 42 91 62 Fax: +33 (0)1 78 42 91 01 E-mail : [info@dlubal.fr](mailto:info@dlubal.fr) Web: www.dlubal.fr

# Contenu

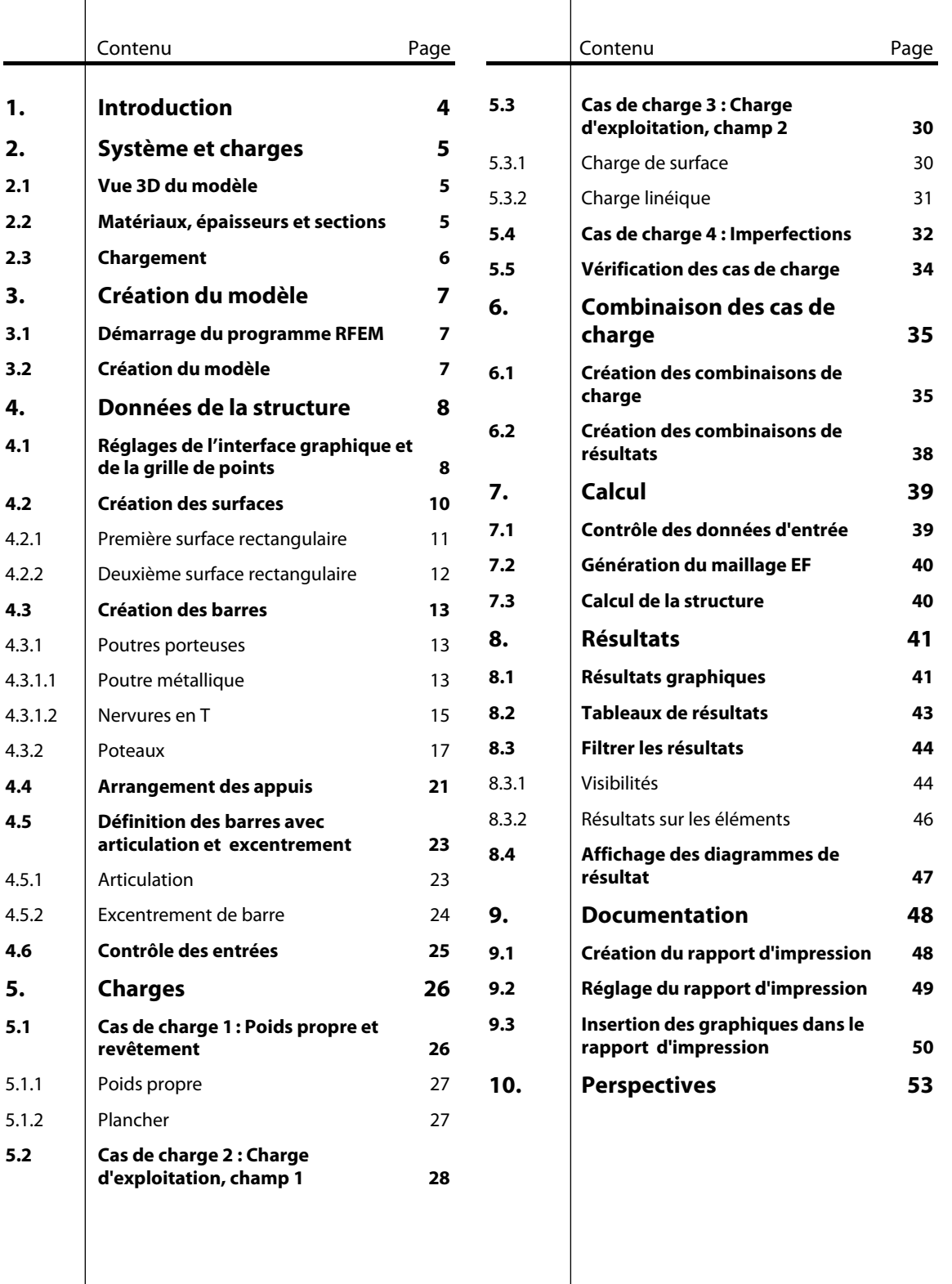

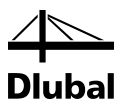

# <span id="page-3-0"></span>**Introduction**

L'objectif de cet exemple introductif est de vous aider à vous familiariser avec les fonctionnalités essentielles de RFEM. Il existe plusieurs possibilités pour exécuter une même tâche. Nous vous invitons à les découvrir en vous exerçant ou en adoptant les mêmes habitudes de travail d'un autre logiciel. Avec cet exemple, nous voulons vous encourager à identifier les fonctions qui vous seront les plus utiles dans RFEM.

Cet exemple consiste à modéliser une dalle de plancher supportée par des poteaux et des poutres. Cette structure sera étudiée suivant une analyse statique linéaire et une analyse du second ordre en considérant les cas de charge suivants : poids propre avec le revêtement, charge d'exploitation et imperfections. Les fonctionnalités sont présentées de sorte à vous montrer comment définir des objets structurels et des charges de plusieurs manières.

Il est possible de travailler sur ce modèle avec la version d'essai de 90 jours du logiciel. Une fois cette période d'essai terminée, vous pourrez toujours entrer des données et calculer cet exemple, mais il ne sera cependant plus possible de l'enregistrer.

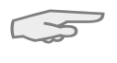

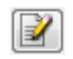

Il est plus facile d'entrer les données si vous disposez de deux écrans. Vous pouvez aussi imprimer ce document.

Les **boutons** du logiciel sont écrits entre crochets ([Appliquer], par exemple) et figurent dans la marge du document. Les **expressions** utilisées dans les boîtes de dialogue, les tableaux et les menus sont en *italique*. Les entrées requises sont écrites en **gras**.

L'ensemble des fonctionnalités du logiciel est décrit dans le manuel RFEM, disponible au téléchargement sur notre site Web :

<https://www.dlubal.com/fr/telechargements-et-informations/documents/manuels>

Le fichier **RFEM – Exemple-06.rf5** est le modèle de cet exemple introductif et se trouve dans le navigateur de projet *Exemples*. Si vous souhaitez vous former sur RFEM pour la première fois, nous vous recommandons cependant d'entrer le modèle manuellement. Au cas où vous n'auriez pas le temps de le faire, nous vous invitons à regarder nos vidéos de prise en main rapide du logiciel sur [https://www.dlubal.com/fr/support-et-formation/apprentissage/videos.](https://www.dlubal.com/fr/support-et-formation/apprentissage/videos)

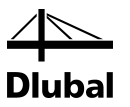

# <span id="page-4-0"></span>2. Système et charges

2.1 Vue 3D du modèle

<span id="page-4-1"></span>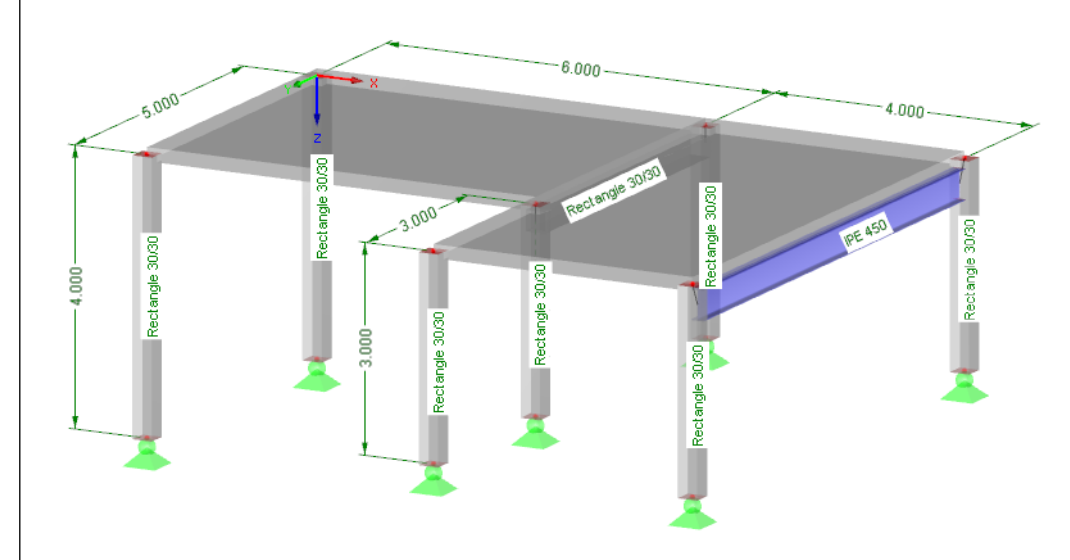

Figure 2.1 : Structure

Le plancher en béton armé est composé de deux dalles reliées par une nervure en T en béton armé et une autre poutre en acier. La structure est supportée par des poteaux dont les liaisons avec la dalle sont rigides.

Comme indiqué dans l'introduction, ce modèle est une structure basique qui peut aussi être calculée avec la version démo du logiciel (deux surfaces et douze barres au maximum).

### <span id="page-4-2"></span>2.2 Matériaux, épaisseurs et sections

Les nuances de matériau sont les suivantes : béton C30/37 et acier S 235.

Le plancher fait 20 cm d'épaisseur. Les poteaux en béton et les poutres sur le côté inférieur ont des sections carrées de 30 cm de long. Utilisez une section IPE 450 pour la poutre en acier.

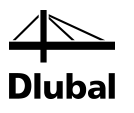

<span id="page-5-0"></span>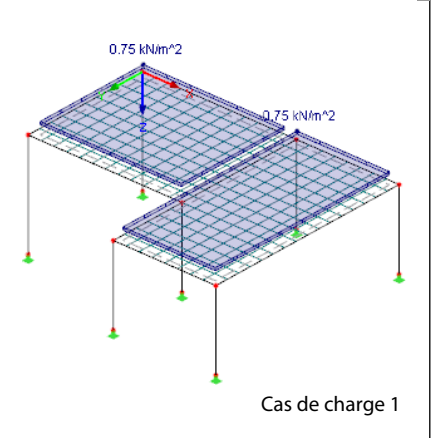

### 2.3 Chargement

### **Cas de charge 1 : Poids propre et revêtement (charge permanente)**

La première charge représente le poids propre de la structure, y compris celui du plancher de 0,75 kN/m<sup>2</sup>. Il est inutile de déterminer le poids propre manuellement car RFEM le calcule automatiquement à partir des matériaux, des épaisseurs des surfaces et des sections définis.

### **Cas de charge 2 : Charge d'exploitation, champ 1**

La surface du plancher représente une zone d'habitation de catégorie A2 avec une charge d'exploitation de 1,5 kN/m<sup>2</sup>. La charge est appliquée dans deux cas de charge différents afin de déterminer les effets de continuité.

### **Cas de charge 3 : Charge d'exploitation, champ 2**

La charge d'exploitation de 1,5 kN/m<sup>2</sup> est appliquée aussi sur le deuxième champ. Il y a également une charge linéique verticale de 5,0 kN/m au bord du plancher. Elle représente une charge de la structure du balcon.

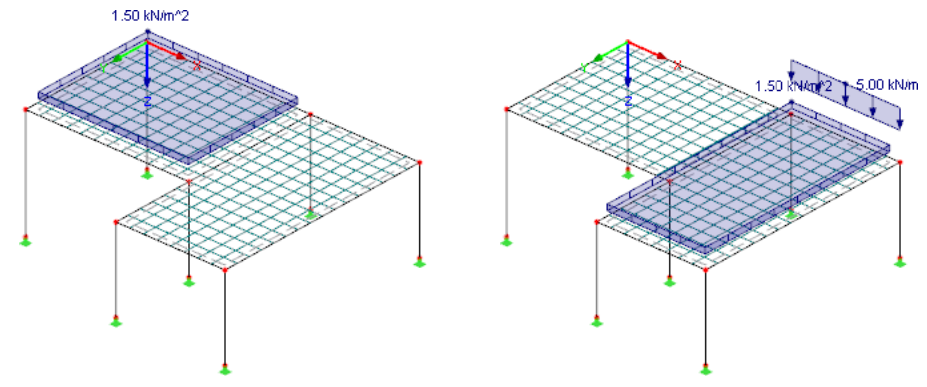

Figure 2.2 : Cas de charge 2 (à gauche) et 3 (à droite)

### **Cas de charge 4 : Imperfections**

Les imperfections doivent souvent être considérées, par exemple selon l'Eurocode 2. Les défauts d'aplomb et les imperfections en arc sont gérés dans un cas de charge distinct. Il est ainsi possible d'attribuer des facteurs partiels de sécurité spécifiques quand la charge est combinée avec d'autres actions.

Le défaut d'aplomb est simplifié pour tous les poteaux avec  $\varphi_0 = 1/200$  dans la direction -Y. Selon l'Eurocode 2, il n'est pas nécessaire de considérer les imperfections en arc.

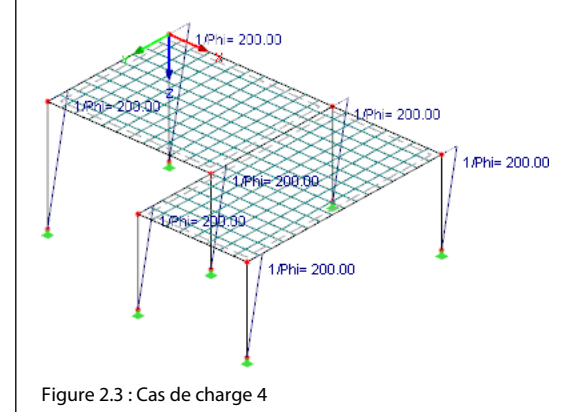

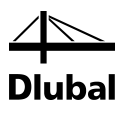

# <span id="page-6-0"></span>3. Création du modèle

### 3.1 Démarrage du programme RFEM

Pour démarrer RFEM, cliquez sur

**Démarrer**, **Tous les programmes** et **Dlubal**, puis sélectionnez **Dlubal RFEM 5.xx** ou cliquez deux fois sur l'icône **Dlubal RFEM 5.xx** de votre bureau.

### 3.2 Création du modèle

La fenêtre de travail de RFEM s'ouvre et la boîte de dialogue ci-dessous s'affiche. Vous pouvez y entrer les données de base pour le nouveau modèle.

Si un modèle est déjà ouvert dans RFEM, fermez-le en cliquant sur **Fermer** dans le menu **Fichier**. Ouvrez ensuite la boîte de dialogue *Données de base* en cliquant sur **Nouveau** dans le menu **Fichier**.

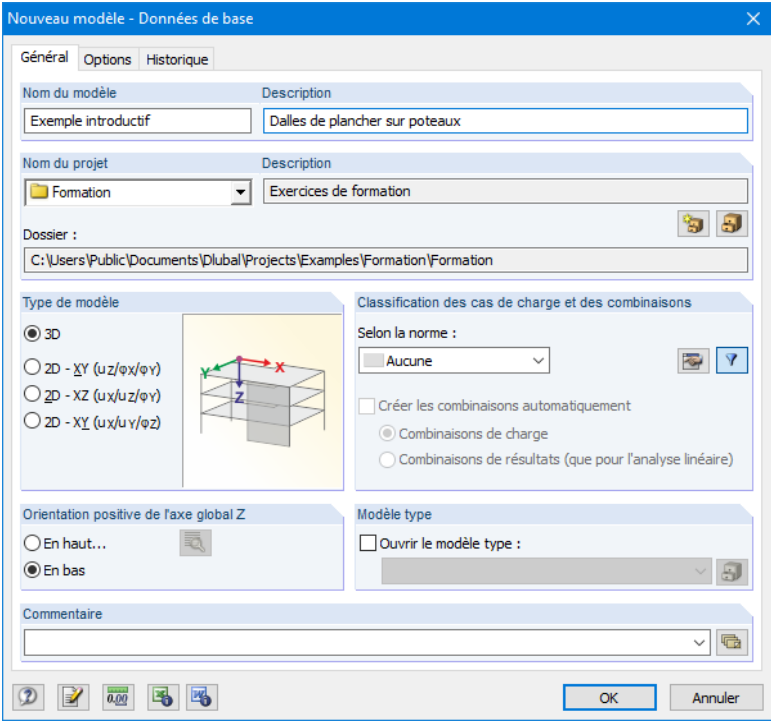

Figure 3.1 : Boîte de dialogue *Nouveau modèle - Données de base*

Entrez **Exemple introductif** dans le champ *Nom du modèle*. À droite, dans le champ *Description*, saisissez **Dalle de plancher sur poteaux**.

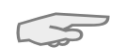

Vous devez toujours définir le *Nom du modèle* car il détermine le nom du fichier RFEM. Il n'est pas nécessaire de remplir le champ *Description*.

Dans le champ *Nom du projet*, choisissez **Exemples** dans la liste, si ce n'est pas déjà le cas par défaut. La *Description* du projet et le *Dossier* correspondant sont affichés automatiquement.

Dans la section *Type du modèle*, l'option **3D** est définie par défaut : vous pouvez ainsi modéliser en 3D. Conservez le paramètre par défaut **En bas** pour l'*Orientation positive de l'axe global Z*.

Vérifiez si l'option **Aucune** est sélectionnée pour la norme dans la section *Classification des cas et des combinaisons de charge*. Si ce n'est pas le cas, sélectionnez-la dans la liste.

Les données de base du modèle sont alors définies. Fermez la boîte de dialogue en cliquant sur le bouton [OK].

<span id="page-6-2"></span><span id="page-6-1"></span>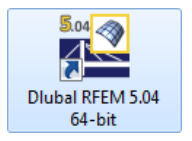

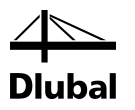

# <span id="page-7-0"></span>4. Données de la structure

### <span id="page-7-1"></span>4.1 Réglages de l'interface graphique et de la grille de points

Une interface graphique vide de RFEM s'affiche.

### **Vue**

Cliquez sur le bouton [Agrandir] dans la barre de menus pour élargir la fenêtre de travail. Les axes des coordonnées avec les directions globales X, Y et Z y sont affichés.

Pour modifier la position des axes, cliquez sur le bouton [Déplacer, zoomer, tourner] dans la barre d'outils au-dessus de la fenêtre. Le pointeur de la souris s'affiche alors sous forme de main dans la fenêtre de travail. Positionnez l'espace de travail selon vos préférences en déplaçant le pointeur et en maintenant le bouton gauche de la souris enfoncé.

Cette main sert également à zoomer ou à faire pivoter la vue :

- Zoom : déplacez le pointeur en maintenant la touche [Maj] enfoncée.
- Rotation : déplacez le pointeur en maintenant la touche [Ctrl] enfoncée.

Quand vous avez terminé, plusieurs méthodes sont possibles :

- Cliquez une nouvelle fois sur le bouton dans la barre d'outils.
- Appuyez sur la touche [Échap].
- Faites un clic droit dans la fenêtre de de travail.

#### **Fonctions de la souris**

Les fonctions de la souris correspondent aux fonctions Windows habituelles. Pour sélectionner un objet à modifier, faites un clic **gauche**. Cliquez deux fois sur l'objet afin d'ouvrir la boîte de dialogue pour le modifier.

Faites un clic **droit** sur l'objet pour ouvrir son menu contextuel avec les commandes et fonctions correspondantes.

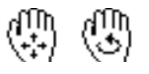

Utilisez la **molette** de la souris pour zoomer sur le modèle ou dézoomer. La molette vous permet de déplacer le modèle. Appuyez sur la touche [Ctrl] en même temps pour faire pivoter la structure. Pour ce faire, vous pouvez également appuyer en même temps sur la molette et le bouton droit de la souris. Les symboles du pointeur ci-contre indiquent la fonction sélectionnée.

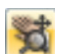

 $\Box$ 

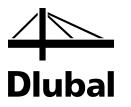

#### **Grille de points**

La grille de points constitue l'arrière-plan de l'espace de travail. Dans la boîte de dialogue *Plan de travail et grille/saisie*, vous pouvez ajuster l'espacement entre les points. Pour ouvrir cette boîte de dialogue, cliquez sur le bouton [Paramètres de plan de travail, grille/saisie, saisie d'objet, lignes directrices].

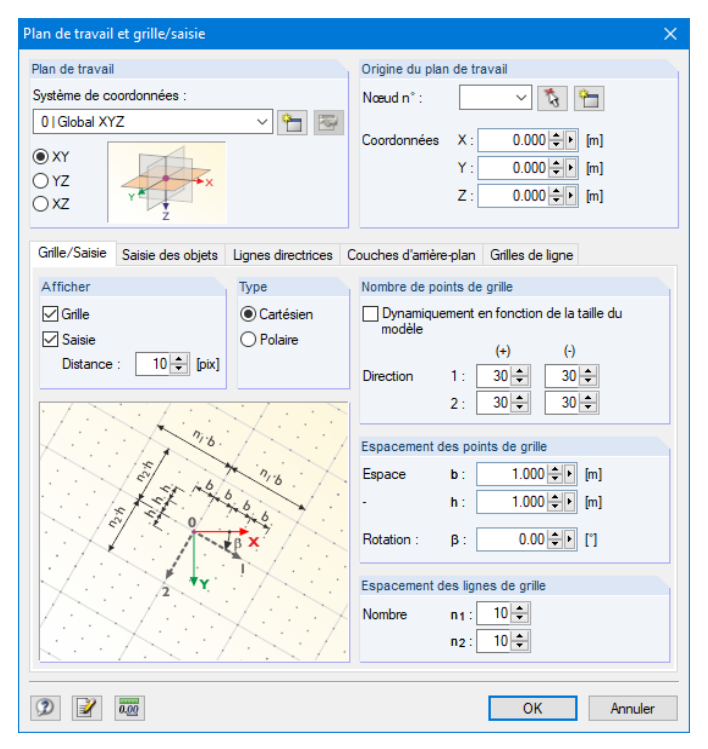

Figure 4.1 : Boîte de dialogue *Plan de travail et grille/saisie*

### SAISIE GRILLE

瓝

Pour entrer des données a posteriori dans les points de grille, il est important que les boutons *SAISIE* et *GRILLE* de la barre d'état soient activés. La grille va alors s'afficher et les points seront ajustés sur cette grille lorsque vous cliquerez.

#### **Plan de travail**

Le plan XY est défini comme plan de travail par défaut. Avec ces paramètres, tous les objets insérés graphiquement seront générés dans le plan horizontal. Le plan n'a pas d'importance pour l'entrée de données dans les boîtes de dialogue ou dans les tableaux.

Les paramètres par défaut sont adaptés à notre exemple. Fermez la boîte de dialogue en cliquant sur le bouton [OK] et commencez à travailler sur le modèle.

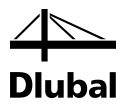

### <span id="page-9-0"></span>4.2 Création des surfaces

Définissez d'abord les nœuds des coins et reliez-les à l'aide de lignes pour créer la surface du plancher. Utilisez l'insertion graphique directe des lignes et des surfaces.

Le plancher peut être défini comme une surface continue à l'aide des lignes de contour. Il est aussi possible de le modéliser à l'aide de deux surfaces rectangulaires rigidement connectées au niveau d'une ligne commune. Cette méthode de modélisation facilite l'application des charges sur deux champs.

Avant de commencer à créer les surfaces, activez deux fonctions utiles via le *menu contextuel* général. Pour l'ouvrir, faites un clic droit dans le vide.

#### **Afficher la numérotation**

Si vous voulez afficher la numérotation des nœuds, des lignes et des surfaces, faites un clic droit dans le vide de votre fenêtre de travail. Un menu contextuel contenant diverses fonctions utiles s'affiche. Cliquez sur *Afficher la numérotation*.

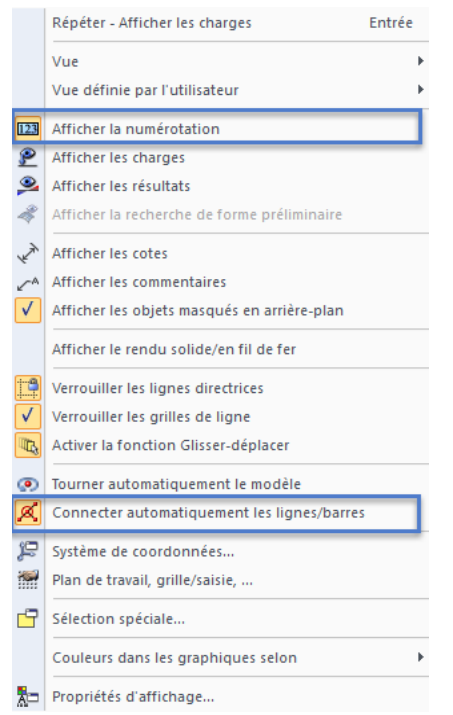

Figure 4.2 : Afficher la numérotation via le menu contextuel

#### **Connecter automatiquement les lignes/barres**

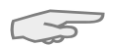

<span id="page-9-1"></span>Si la fonction *Connecter automatiquement les lignes/barres* est désactivée, activez-la également en rouvrant le menu contextuel. Cette fonction facilite la création des surfaces.

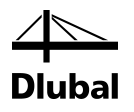

<span id="page-10-0"></span>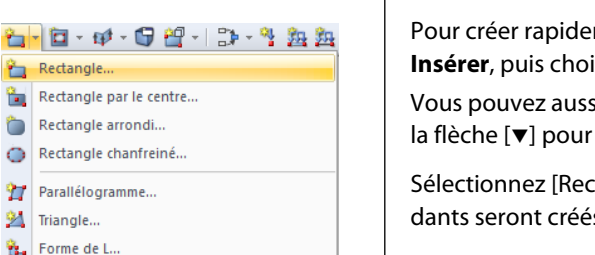

Pour créer rapidement les dalles rectangulaires, cliquez sur **Données de modèle** dans le menu

**4.2.1 Première surface rectangulaire**

**Insérer**, puis choisissez **Surfaces**, **Plan**, **Graphiquement** et **Rectangle**.

Vous pouvez aussi utiliser le bouton correspondant ci-contre dans la barre d'outils. Cliquez sur la flèche [ $\blacktriangledown$ ] pour ouvrir le menu déroulant et sélectionnez la géométrie de surface voulue.

Sélectionnez [Rectangle] pour définir la dalle directement. Les nœuds et les lignes correspondants seront créés automatiquement.

La boîte de dialogue *Nouvelle surface rectangulaire* s'ouvre alors.

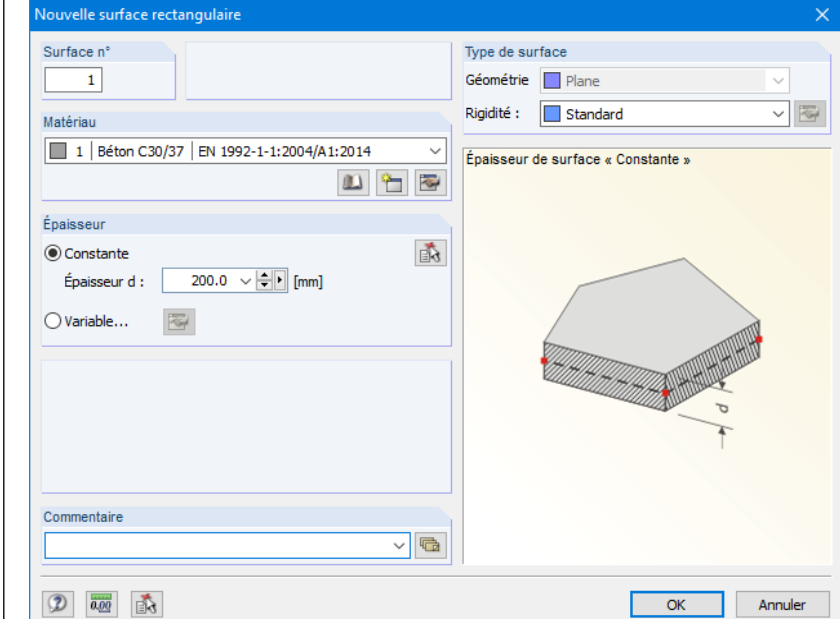

Figure 4.3 : Boîte de dialogue *Nouvelle surface rectangulaire*

Le champ *Surface n°* de la nouvelle surface rectangulaire contient le numéro *1*. Il n'est pas nécessaire de modifier ce numéro.

Le *Matériau* prédéfini est le *Béton C30/37* selon l'EN 1992-1-1. Si vous voulez utiliser un matériau différent, sélectionnez-le à l'aide du bouton [Bibliothèque de matériaux].

L'*Épaisseur* de la surface est *constante*. Augmentez la valeur de *d* à **200** mm en utilisant la zone de sélection numérique ou en entrant directement cette valeur.

Dans la section *Type de surface*, la *Rigidité* est prédéfinie comme *Standard*.

Fermez la boîte de dialogue en cliquant sur [OK] et commencez l'insertion graphique de la dalle.

Définissez la vue dans la direction Z (vue d'en haut) en utilisant le bouton ci-contre afin de définir plus facilement la surface. L'insertion ne sera pas interrompue.

Pour définir le premier coin, faites un clic gauche sur l'**origine de coordonnées** (coordonnées X/Y/Z **0.000/0.000/0.000**). Les coordonnées actuelles du pointeur s'affichent alors.

Définissez ensuite le coin opposé de la dalle en cliquant sur le point de grille avec les coordonnées X/Y/Z **6.000/5.000/0.000**.

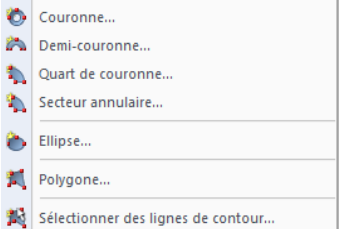

 $\bullet$ 

 $\circ$ 

♦ Cercle... Demi-cercle... Segment circulaire...

ħ.

<sup>94</sup> Triangle... ů,

Quart de cercle.. Secteur circulaire...

> Menu contextuel « Nouvelle surface rectangulaire »

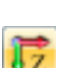

스

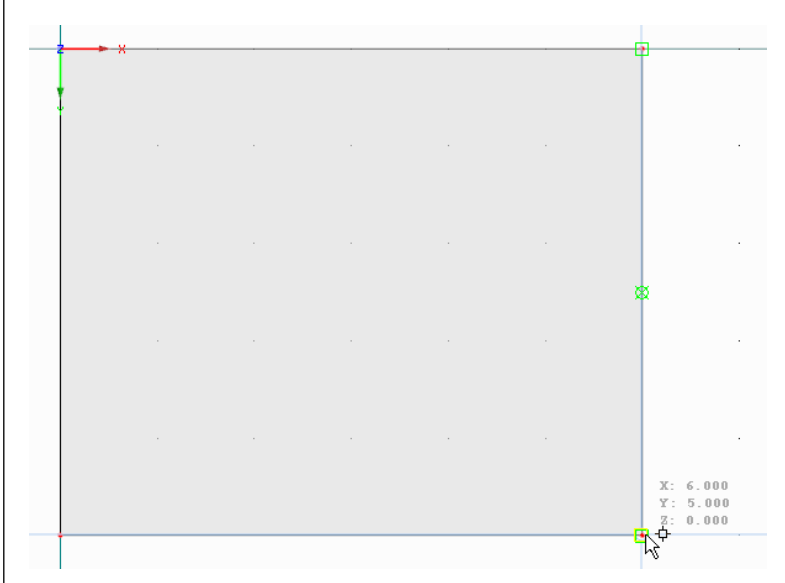

Figure 4.4 : Surface rectangulaire 1

RFEM crée quatre nœuds, quatre lignes et une surface.

### <span id="page-11-0"></span>**4.2.2 Deuxième surface rectangulaire**

La fonction étant toujours activée, définissez ensuite la deuxième surface.

Cliquez sur le nœud **4** avec les coordonnées **6.000/0.000/0.000** et sélectionnez le point de grille avec les coordonnées **10.000/8.000/0.000**.

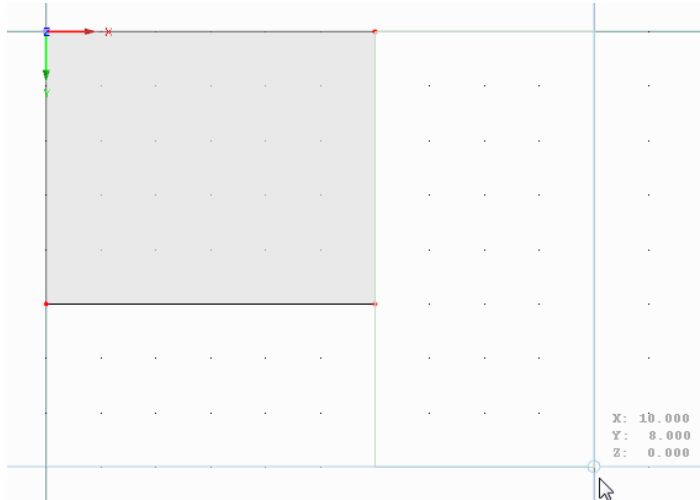

Figure 4.5 : Surface rectangulaire 2

Toutes les dalles étant désormais créées, quittez le mode d'entrée en appuyant sur la touche [Échap]. Vous pouvez aussi faire un clic droit dans le vide de votre fenêtre de travail.

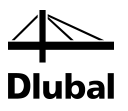

### <span id="page-12-1"></span><span id="page-12-0"></span>4.3 Création des barres

### **4.3.1 Poutres porteuses**

Définissez les propriétés de barre pour les lignes 3 et 7 afin de les caractériser comme poutres porteuses. Vérifiez que l'option *Connecter automatiquement les lignes/barres* est activée (voir p[.10\)](#page-9-1).

### <span id="page-12-2"></span>**4.3.1.1 Poutre métallique**

Ouvrez la boîte de dialogue *Modifier la ligne* en cliquant deux fois sur la ligne 7.

Dans le deuxième onglet *Barre*, cochez la case *Disponible* (voir l[a Figure 4.6\)](#page-12-3) et la boîte de dialogue *Nouvelle barre* s'ouvre.

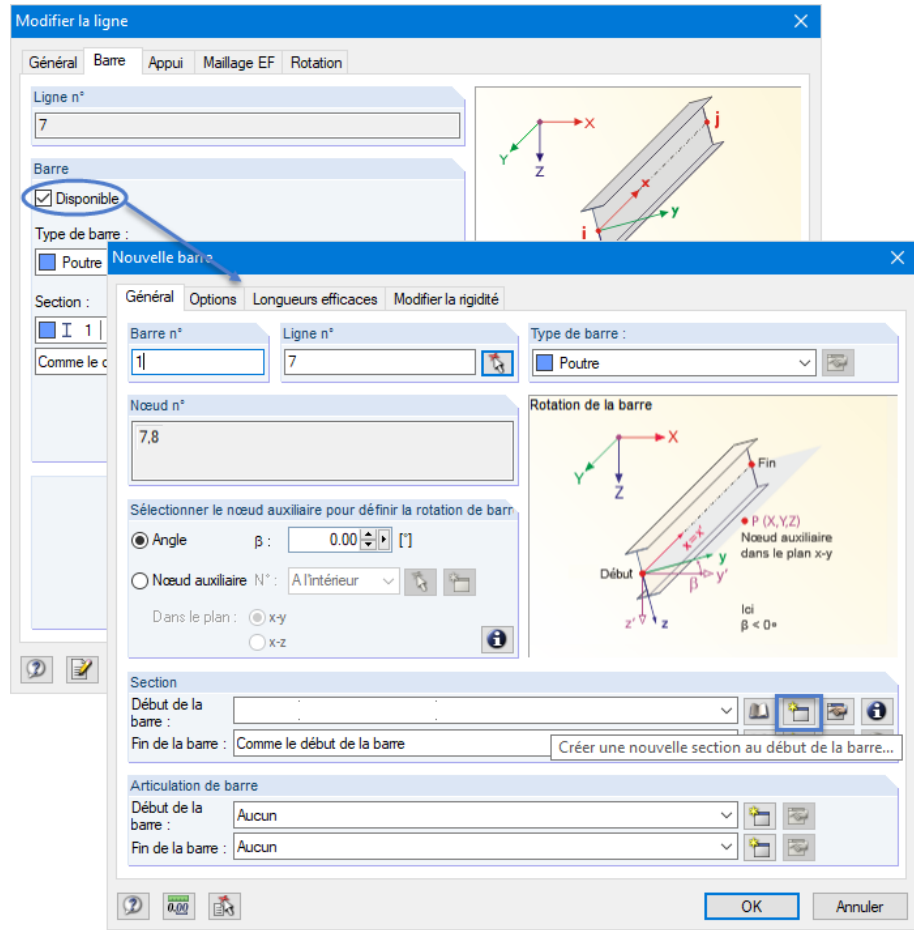

Figure 4.6 : Boîte de dialogue *Nouvelle barre*

<span id="page-12-3"></span>

Il n'est pas nécessaire de modifier les paramètres par défaut et vous pouvez créer une *section*. Pour définir une section au *Début de la barre*, cliquez sur le bouton [Nouveau].

 $\frac{1}{\text{P}}$ 

La boîte de dialogue *Nouvelle section* s'ouvre. Cliquez sur le bouton [IPE] dans la partie supérieure. La boîte de dialogue *Sections laminées - Sections en I* s'ouvre et vous pouvez y sélectionner la section **IPE 450** dans le tableau des sections IPE (voir l[a Figure 4.7\)](#page-13-0).

Pour les sections laminées, le *Matériau* est prédéfini dans RFEM sur *2 - Acier S 235*.

### 4 Données de la structure

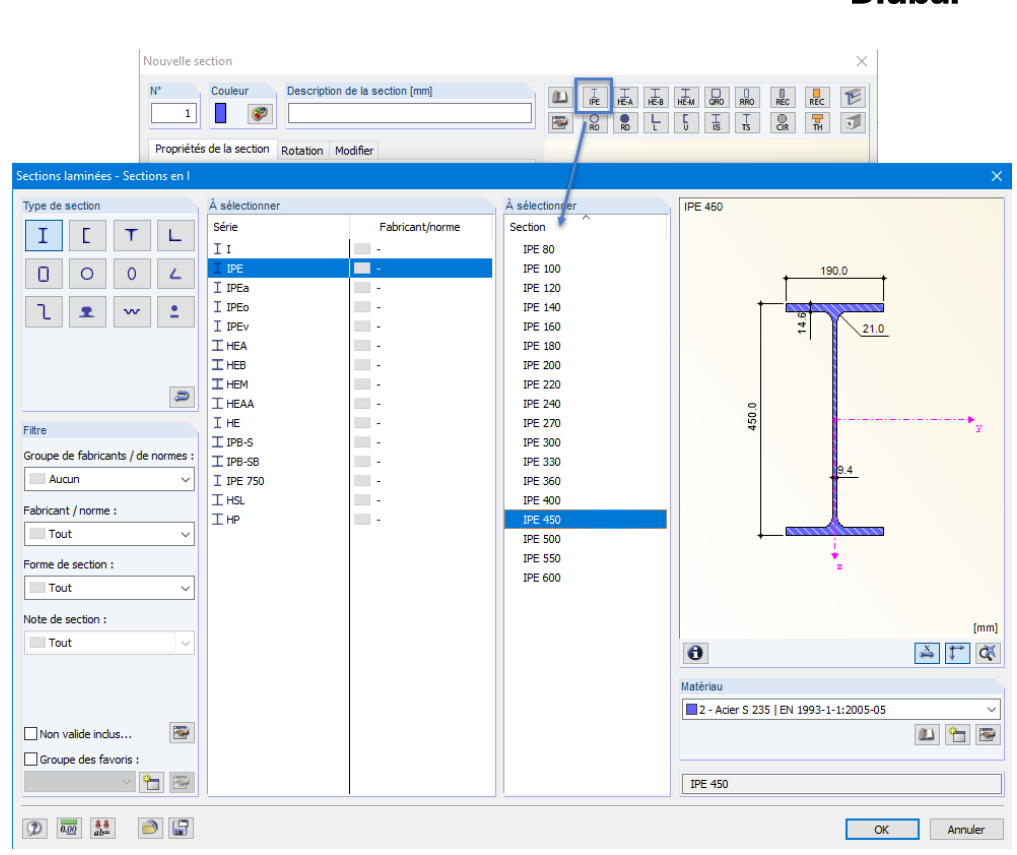

<span id="page-13-0"></span>Figure 4.7 : Sélection d'une section IPE 450

Cliquez sur [OK] pour importer les valeurs de la section dans la boîte de dialogue *Nouvelle section.*

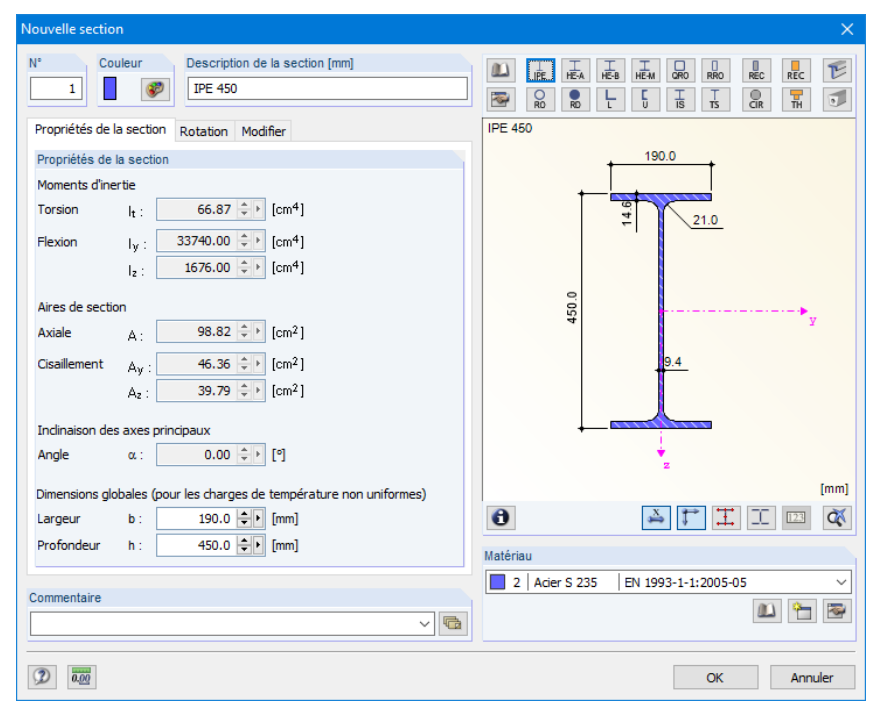

Figure 4.8 : Boîte de dialogue *Nouvelle section* avec les propriétés de section

Cliquez sur [OK] et revenez sur la boîte de dialogue *Nouvelle barre*. Le champ *Début de la barre* contient désormais la nouvelle section. Fermez la boîte de dialogue en cliquant sur [OK]. Fermez aussi la boîte de dialogue *Modifier la ligne* de la même manière. La poutre métallique est maintenant affichée sur le bord du plancher.

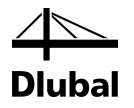

#### <span id="page-14-0"></span>**4.3.1.2 Nervures en T**

Définissez une nervure en T de la même manière : ouvrez la boîte de dialogue *Modifier la ligne* en double-cliquant sur la ligne 3. Dans l'onglet *Barre*, sélectionnez l'option *Disponible* (voir la [Figure 4.6\)](#page-12-3).

### **Définition de la section**

La boîte de dialogue *Nouvelle barre* s'ouvre. Pour définir la section au *Début de la barre*, cliquez à nouveau sur le bouton [Nouveau] (voir l[a Figure 4.6\)](#page-12-3).

Dans la partie supérieure de la boîte de dialogue *Nouvelle section*, sélectionnez le tableau de sections pleines *REC*. La boîte de dialogue *Sections pleines- Rectangle* s'ouvre. Définissez la largeur *b* et la hauteur *h* sur **300** mm.

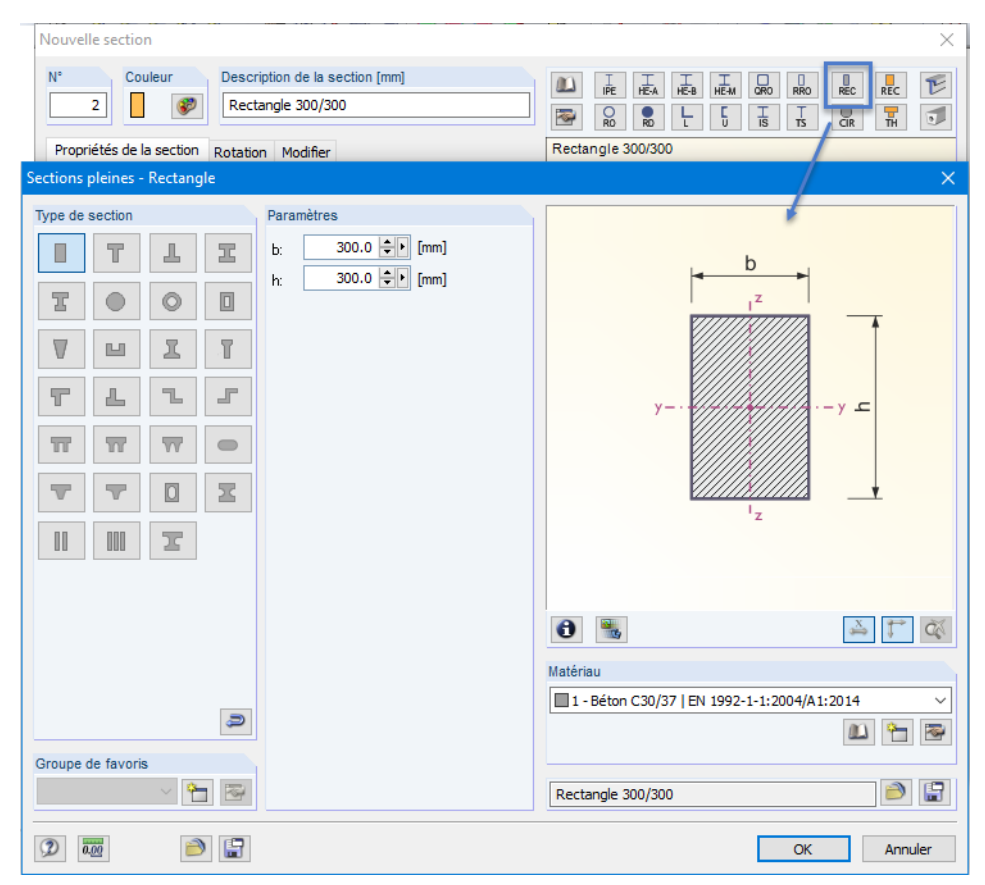

Figure 4.9 : Boîte de dialogue *Sections pleines - Rectangle*

 $\bullet$ 

ᡨ

Vous pouvez utiliser le bouton [Info] pour vérifier les propriétés de la section.

Pour les sections pleines, le matériau est prédéfini dans RFEM sur*1 - Béton C30/37*.

Cliquez sur [OK] pour importer les valeurs de la section dans la boîte de dialogue *Nouvelle section.*

Cliquez sur [OK] et revenez dans la boîte de dialogue *Nouvelle barre*. Maintenant, le champ *Début de la barre* contient désormais la nouvelle section.

#### **Définition de la nervure**

Dans RFEM, une nervure en T peut être modélisée à l'aide du type de barre *Nervure*. Il vous suffit de modifier le *Type de barre* dans la boîte de dialogue *Nouvelle barre* en sélectionnant l'entrée *Nervure* dans la liste.

### 4 Données de la structure

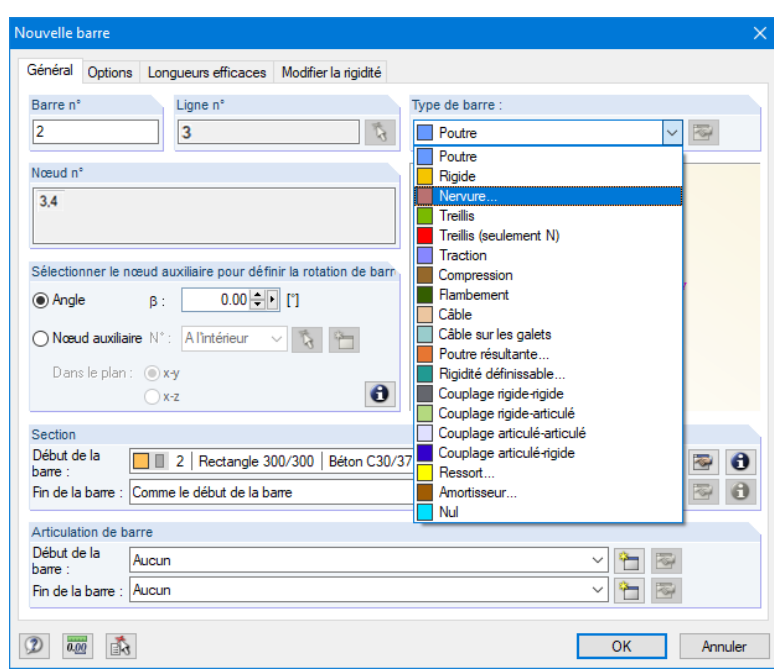

Figure 4.10 : Modification du type de barre

零

Cliquez ensuite sur le bouton [Modifier] à droite à côté de la liste pour ouvrir la boîte de dialogue *Nouvelle nervure*.

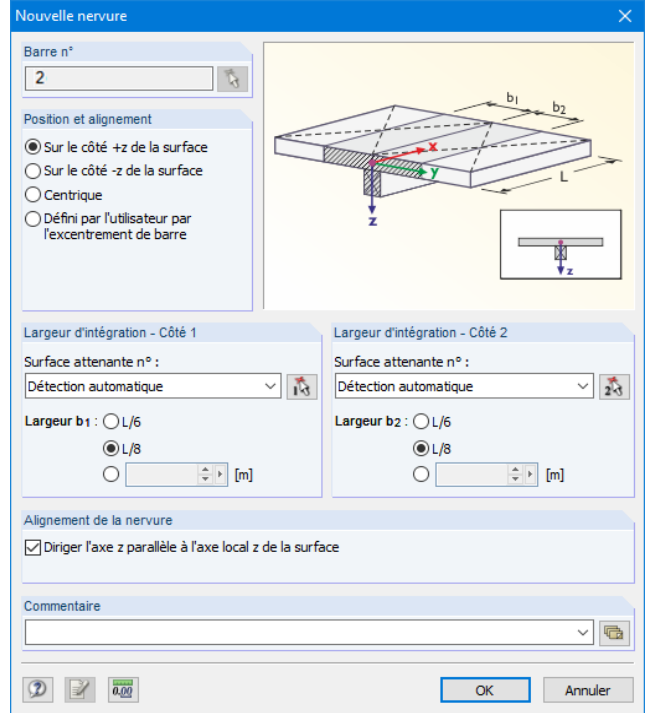

Figure 4.11 : Définition de la nervure

Définissez la *Position et alignement* de la nervure **Sur le côté +z de la surface**, le côté inférieur de la dalle de plancher.

Pour la *Largeur d'intégration*, sélectionnez **L/8** pour les deux côtés. RFEM détectera les surfaces correspondantes automatiquement.

Fermez les boîtes de dialogue en cliquant sur le bouton [OK] et vérifiez le résultat dans la fenêtre graphique.

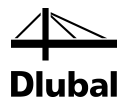

### **Modification de la vue**

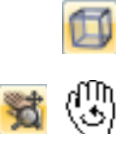

Utilisez le bouton de la barre d'outils ci-contre pour sélectionner la [Vue isométrique] afin d'afficher le modèle en 3D.

Pour ajuster la vue, utilisez le bouton [Déplacer, zoomer, tourner] (voir les « fonctions de la souris », p. [8\)](#page-7-1). Le pointeur s'affiche alors sous forme de main. Appuyez sur la touche [Ctrl] en même temps et déplacez le pointeur pour faire pivoter le modèle.

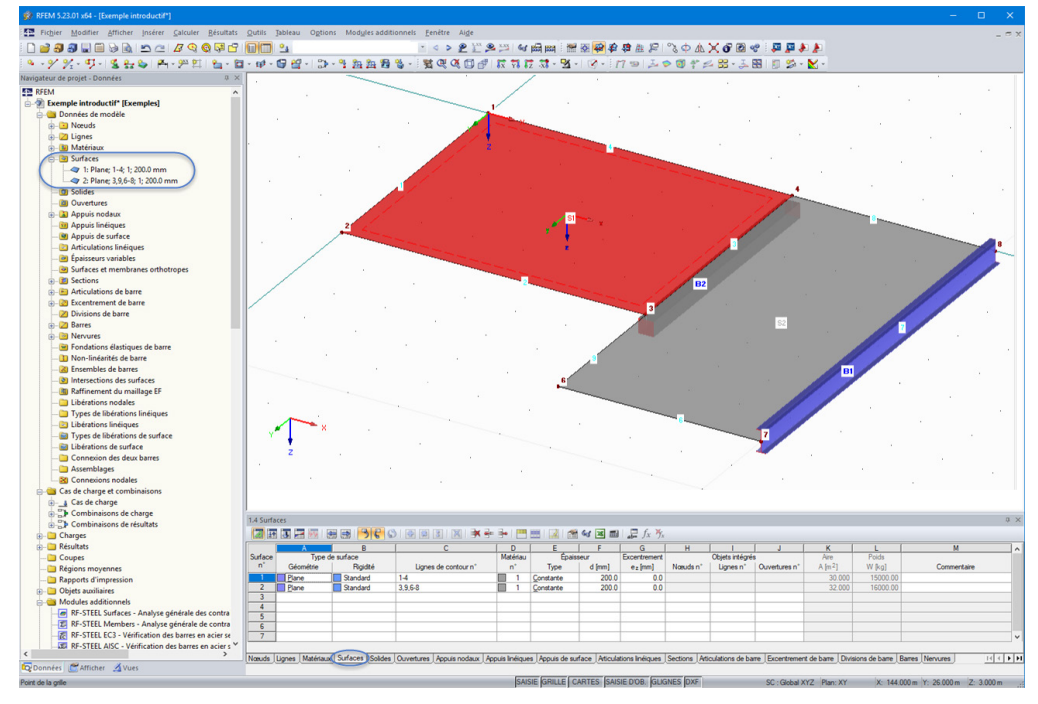

<span id="page-16-1"></span>Figure 4.12 : Modèle en vue isométrique avec le navigateur et les tableaux

#### **Contrôle des données dans le navigateur et dans les tableaux**

Tous les objets insérés peuvent être retrouvés dans l'arborescence du navigateur *Données* et dans les onglets du tableau. Les entrées dans le navigateur peuvent être ouvertes (comme dans l'explorateur Windows) en cliquant sur le signe [+]. Cliquez sur les différents onglets des tableaux pour passer d'un tableau à l'autre.

Les données d'entrée des deux surfaces se trouvent par exemple sous forme numérique dans l'entrée *Surfaces* du navigateur et dans le tableau 1.4 *Surfaces* (voir la figure ci-dessus).

### <span id="page-16-0"></span>**4.3.2 Poteaux**

La méthode la plus simple pour créer des poteaux consiste à copier vers le bas les nœuds du plancher en définissant les paramètres de copie adéquats.

#### **Sélectionner des nœuds**

Sélectionnez d'abord les nœuds que vous voulez copier. Pour ouvrir la boîte de dialogue correspondante,

cliquez sur **Sélectionner** dans le menu **Modifier**, puis sur **Spécial…**

ou cliquez sur le bouton de la barre d'outils ci-contre.

Dans la boîte de dialogue *Sélection spéciale*, cochez l'option **Tout** dans la catégorie *Nœuds* pour sélectionner tous les nœuds du modèle. Confirmez ensuite en cliquant sur le bouton [OK].

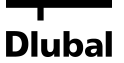

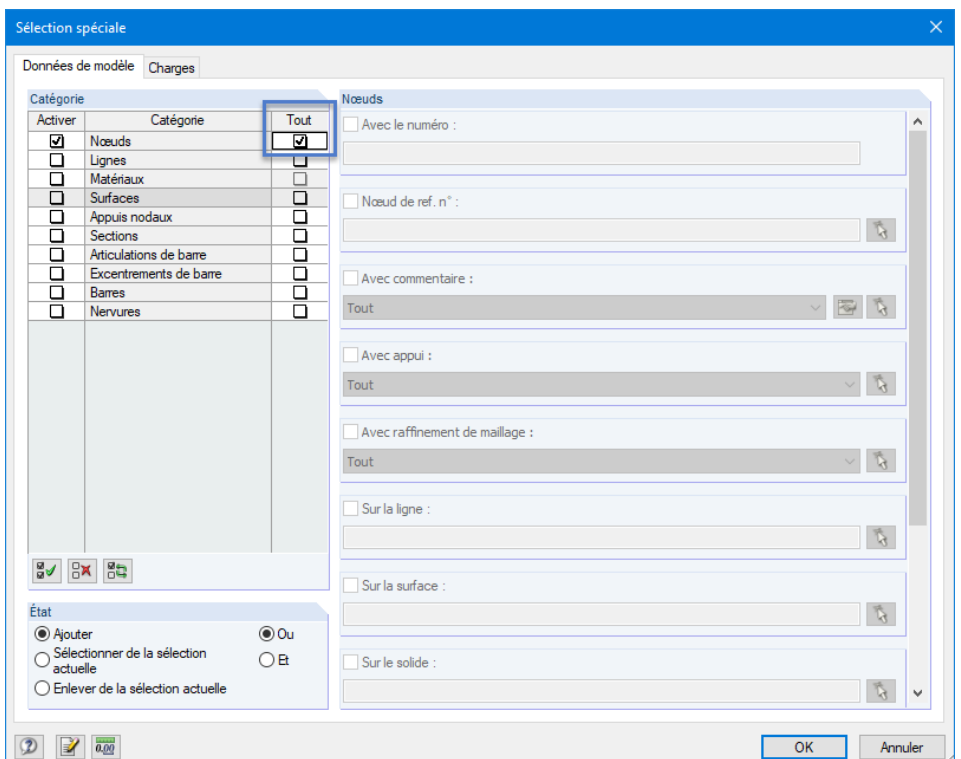

Figure 4.13 : Boîte de dialogue *Sélection spéciale*

Les nœuds sélectionnés sont maintenant affichés avec une couleur différente. La couleur jaune est prédéfinie comme couleur de sélection lorsque l'arrière-plan est noir. Si vous avez sélectionné une surface supplémentaire, vous pouvez la supprimer de la section en appuyant sur la touche [Ctrl] tout en cliquant sur la surface.

### **Copier les nœuds**

Cliquez sur le bouton ci-contre pour ouvrir la boîte de dialogue *Déplacer ou copier - Copier*.

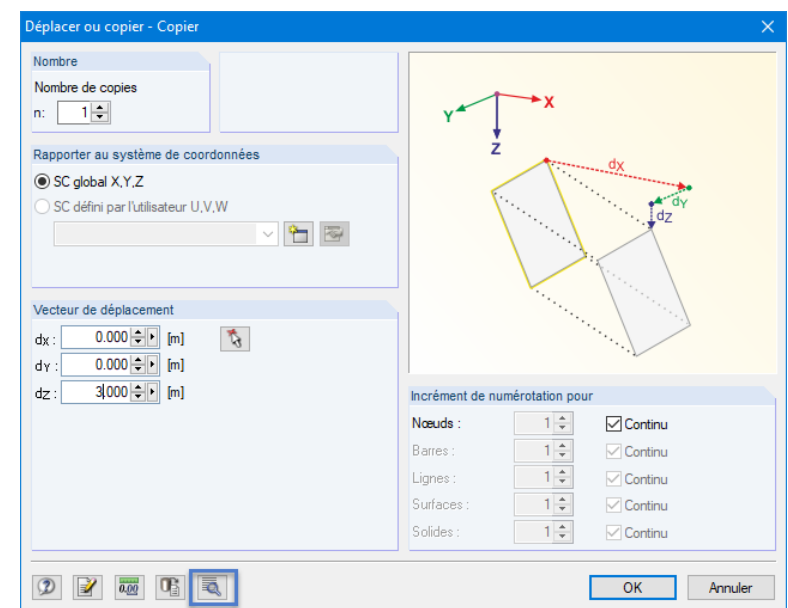

Figure 4.14 : Boîte de dialogue *Déplacer ou copier - Copier*

Augmentez le *Nombre de copies* à **1** : les nœuds ne seront alors pas déplacés, mais copiés. Le poteau faisant 3 m de haut, insérez la valeur **3,0** m pour le *Vecteur de déplacement* dans le sens *dz*.

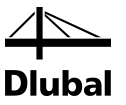

Cliquez sur le bouton [Détails] pour définir les paramètres détaillés.

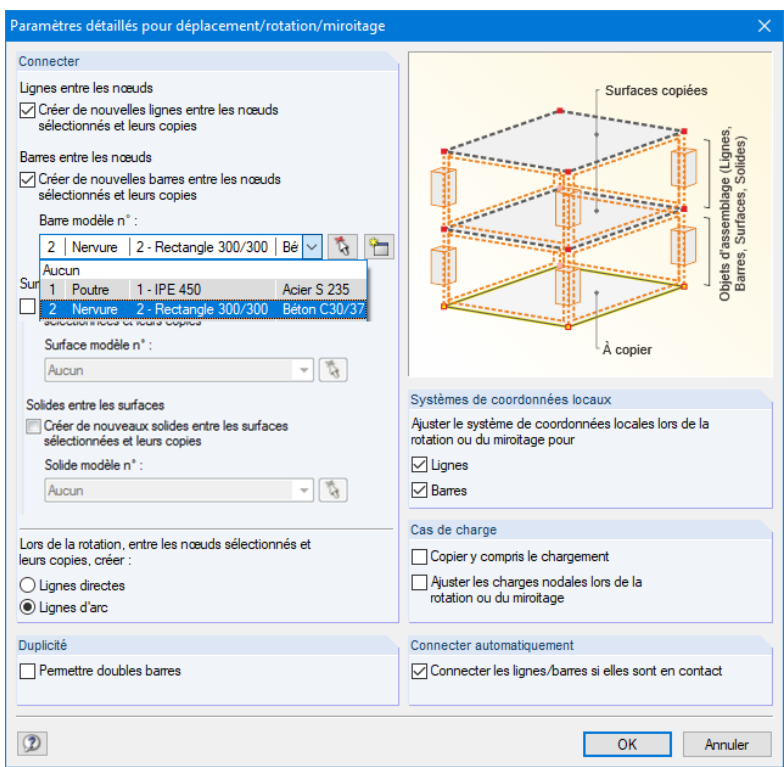

Figure 4.15 : Boîte de dialogue *Paramètres détaillés pour le déplacement/rotation/miroitage*

Dans la section *Connecter*, cochez les cases suivantes :

- Créer de nouvelles lignes entre les nœuds sélectionnés et leurs copies
- $\boxtimes$  Créer de nouvelles barres entre les nœuds sélectionnés et leurs copies

Sélectionnez la barre **2** dans la liste afin de la définir comme une *Barre modèle*. Les propriétés des nervures en T (type de barre, section, matériau) sont ainsi prédéfinies pour les nouveaux poteaux.

Fermez les deux boîtes de dialogue en cliquant sur le bouton [OK].

#### **Modifier les surfaces**

La barre modèle étant définie comme une *Nervure* avec des largeurs efficaces, il faut maintenant ajuster le type de barre. Sélectionnez alors les poteaux d'une autre manière.

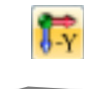

Définissez d'abord la vue dans la direction [-Y] en cliquant sur le bouton ci-contre.

Utilisez ensuite le pointeur pour dessiner une fenêtre de droite à gauche à travers des nœuds des pieds de poteaux. Vous sélectionnez ainsi tous les objets entièrement ou partiellement contenus dans la fenêtre, donc ces poteaux, dans le cas présent. Lorsque vous tracez une fenêtre de gauche à droite, seuls les objets qui y sont entièrement contenus sont sélectionnés.

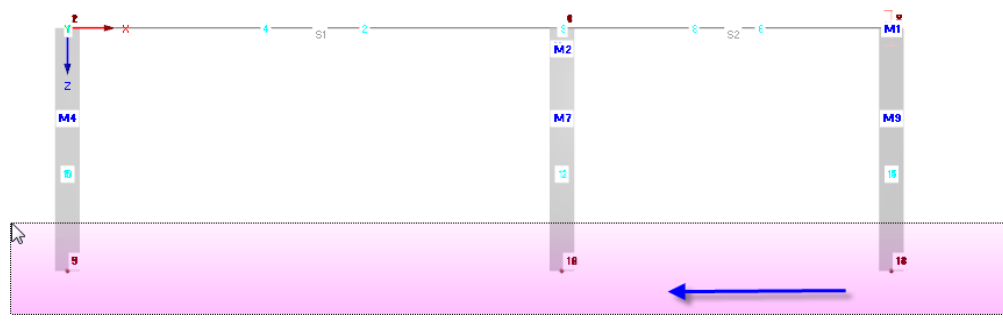

<span id="page-18-0"></span>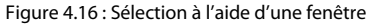

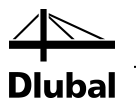

Cliquez deux fois sur l'un des poteaux sélectionnés afin d'ouvrir la boîte de dialogue *Modifier la barre*. Les numéros des barres sélectionnées sont affichés dans le champ de dialogue *Barre n°*.

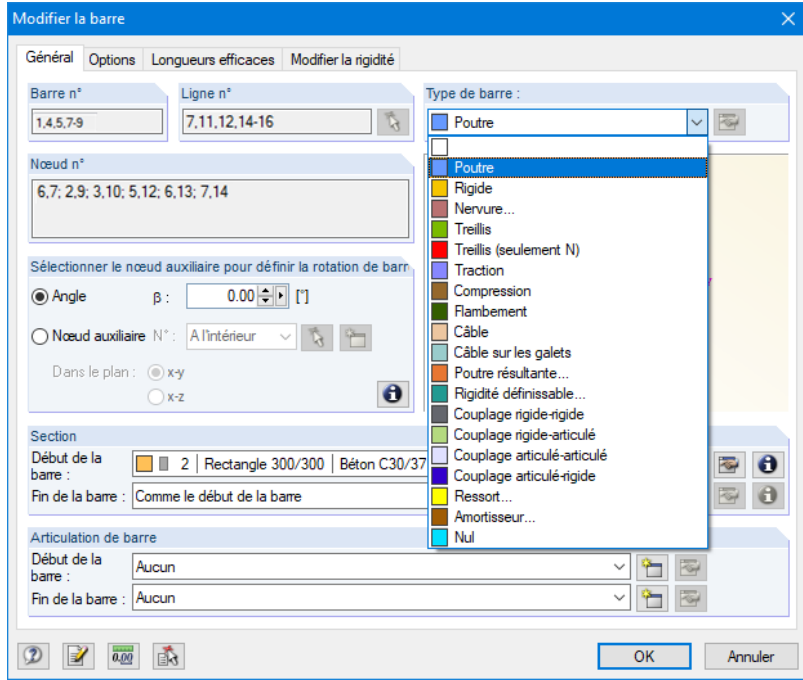

Modifiez le type de barre en sélectionnant **Poutre** et fermez la boîte de dialogue en cliquant sur le bouton [OK].

Sélectionnez à nouveau la [Vue isométrique] pour afficher le modèle complet.

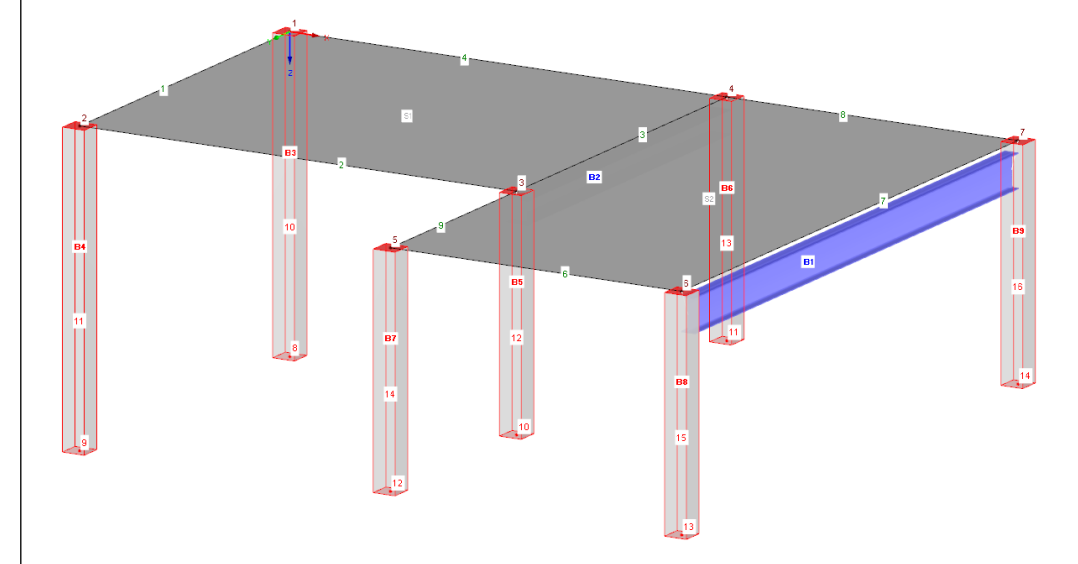

Figure 4.18 : Vue isométrique du modèle complet

 $\Box$ 

Figure 4.17 : Modification du type de barre

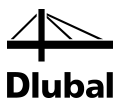

### <span id="page-20-0"></span>4.4 Arrangement des appuis

Pour l'instant, le modèle n'a pas d'appuis. Dans RFEM, vous pouvez en attribuer aux nœuds, aux lignes, aux barres et aux surfaces.

#### **Attribution des appuis nodaux**

Les poteaux sont supportés dans toutes les directions affichées au niveau de leurs pieds, mais sans encastrement.

Les nœuds des pieds et les poteaux restent sélectionnés jusqu'à ce que vous cliquiez sur la fenêtre graphique. Si nécessaire, sélectionnez à nouveau les objets à l'aide d'une fenêtre (voir la [Figure 4.16\)](#page-18-0).

Cliquez deux fois sur l'un des nœuds de pied sélectionnés. Vérifiez si le pointeur est placé sur le nœud correspondant en consultant la barre d'état dans le coin inférieur gauche.

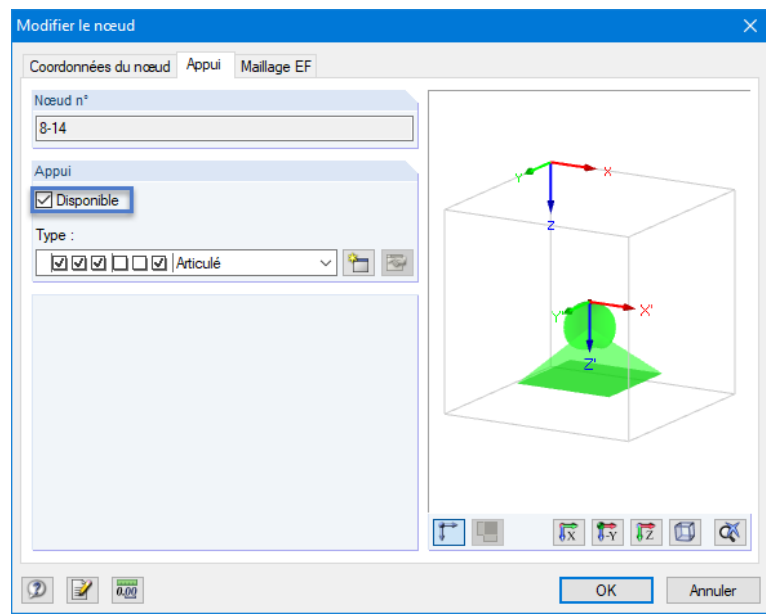

La boîte de dialogue *Modifier le nœud* s'ouvre.

Figure 4.19 : Boîte de dialogue *Modifier le nœud*, onglet *Appui*

Dans l'onglet *Appui*, cochez la case *Disponible*. Le type d'appui *Articulé* est alors attribué aux nœuds sélectionnés.

Après avoir cliqué sur le bouton [OK], les symboles des appuis s'affichent sur le modèle.

#### **Modification du plan de travail**

On souhaite modifier la longueur des deux poteaux de gauche afin qu'ils fassent 4 m de long. Basculez donc du plan de travail horizontal au plan vertical.

Pour définir le [Plan de travail YZ], cliquez sur le deuxième des trois boutons dédiés au plan.

La grille est ainsi affichée dans le plan des poteaux de gauche. Ces paramètres vous permettent de définir graphiquement les lignes ou bien de déplacer les nœuds dans ce plan de travail.

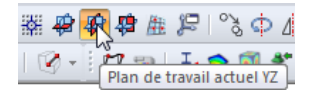

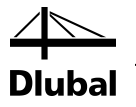

### **Ajustement des nœuds des appuis**

Sélectionnez les nœuds 9 et 8 l'un après l'autre en maintenant la touche [Ctrl] enfoncée pendant que vous cliquez.

Déplacez ensuite vers le bas l'un des nœuds sélectionnés de **1 m** par rapport au point de grille. Veillez à bien choisir le nœud et non la barre. Vous pouvez alors vérifier les numéros et les coordonnées de nœud du pointeur dans la barre d'état.

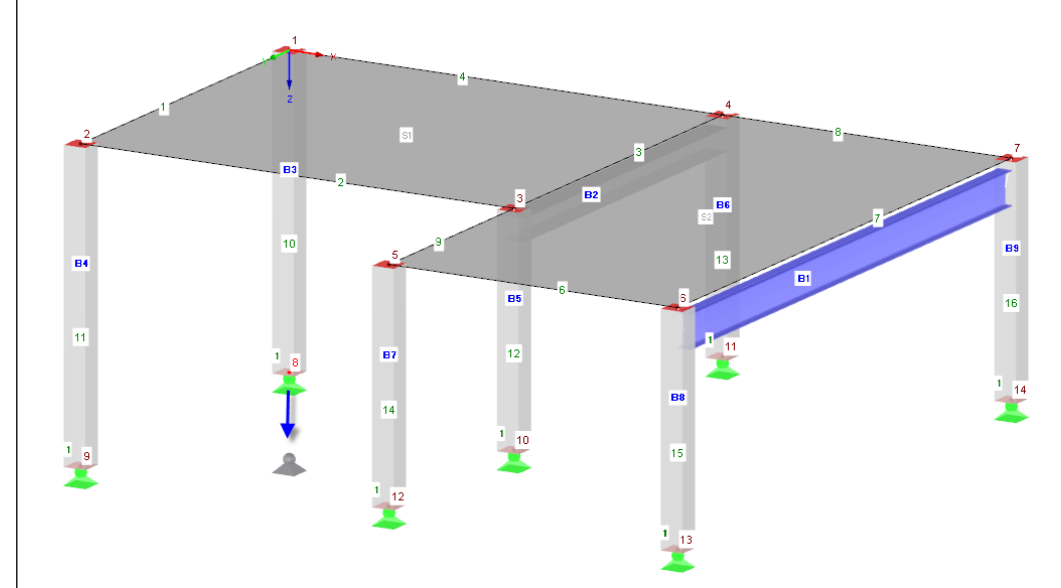

Figure 4.20 : Déplacement des deux nœuds d'appui sélectionnés

Il est possible de cliquer deux fois sur l'un de ces nœuds et de modifier la coordonnée Z dans l'onglet *Coordonnés du nœud* de la boîte de dialogue *Modifier le nœud*.

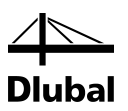

### <span id="page-22-0"></span>4.5 Définition des barres avec articulation et excentrement

### **4.5.1 Articulation**

La poutre en acier ne peut transférer aucun moment fléchissant dans les poteaux à cause de leur connexion. Il faut donc attribuer des articulations aux deux côtés de la barre.

Cliquez deux fois sur la barre 1 pour ouvrir la boîte de dialogue *Modifier la barre*.

Dans la section *Articulation de barre*, cliquez sur le bouton [Nouveau] pour définir le type d'articulation pour le *Début de la barre* (voir la [Figure 4.23\)](#page-23-1).

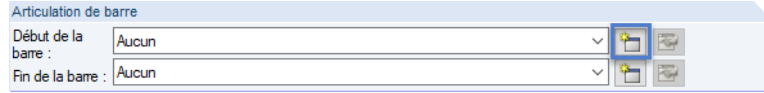

Figure 4.21 : Boîte de dialogue *Modifier la barre*, section *Articulation de barre*

La boîte de dialogue *Nouvelle articulation* de barre s'ouvre. Vous pouvez y paramétrer les déplacements ou rotations admissibles à la fin de la barre. Dans notre exemple, les cases φ*<sup>y</sup>* et φ*z*, sont cochées pour qu'aucun moment fléchissant ne puisse être transféré au nœud.

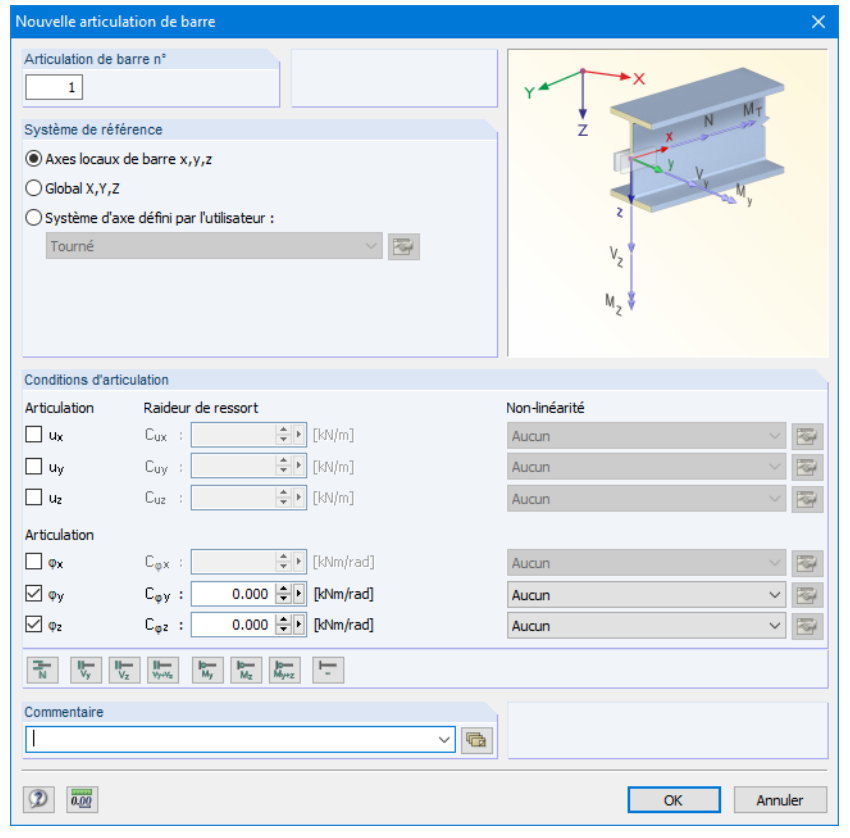

Figure 4.22 : Boîte de dialogue *Nouvelle articulation de barre*

Confirmez ces paramètres et fermez la boîte de dialogue en cliquant sur le bouton [OK].

Dans la boîte de dialogue *Modifier la barre*, l'articulation 1 se trouve maintenant dans le champ du *Début de la barre*. Définissez le même type d'articulation pour la *Fin de la barre* à l'aide de la liste (voir la figure ci-dessous).

<span id="page-22-1"></span>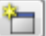

### 4 Données de la structure

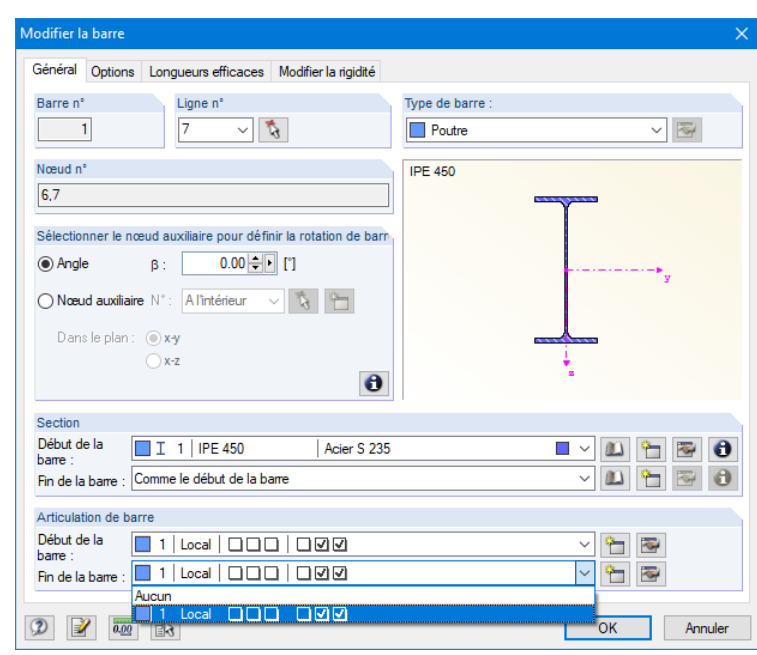

Figure 4.23 : Attribution des articulations dans la boîte de dialogue *Modifier la barre*

### **4.5.2 Excentrement de barre**

<span id="page-23-1"></span><span id="page-23-0"></span> $\sim$ 

On souhaite connecter la poutre en acier excentriquement en-dessous de la dalle de plancher.

Dans la boîte de dialogue *Modifier la barre*, cliquez sur l'onglet *Options*. Dans la section *Excentrement de barre*, cliquez sur le bouton [Nouveau] pour ouvrir la boîte de dialogue *Nouvel excentrement de barre*.

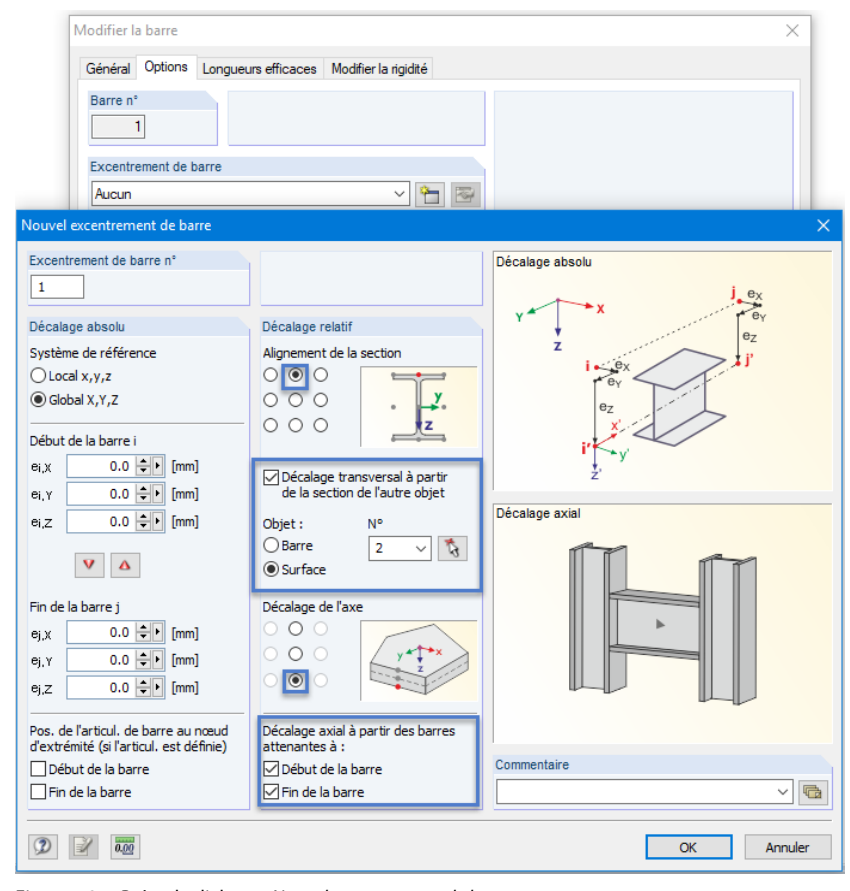

<span id="page-23-2"></span>Figure 4.24 : Boîte de dialogue *Nouvel excentrement de barre*

### 4 Données de la structure

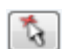

Sélectionnez l'option *Décalage transversal à partir de la section de l'autre objet*. Ici, l'objet est la dalle de plancher : utilisez la fonction [Sélectionner] pour définir graphiquement la **Surface 2**.

Définissez l'*Alignement de la section* et le *Décalage de l'axe* à l'aide des cases à cocher (voir la [Fi](#page-23-2)[gure 4.24\)](#page-23-2).

Dans la section *Décalage axial à partir des barres attenantes à*, cochez les cases **Début de la barre** et **Fin de la barre** pour paramétrer le décalage sur les deux côtés.

Après avoir confirmé les paramètres dans les boîtes de dialogue, contrôlez le résultat en zoomant (en utilisant la molette de la souris), en déplaçant le modèle (en maintenant la molette enfoncée), ou encore en le faisant pivoter (en maintenant la molette et le bouton droit de la souris enfoncés).

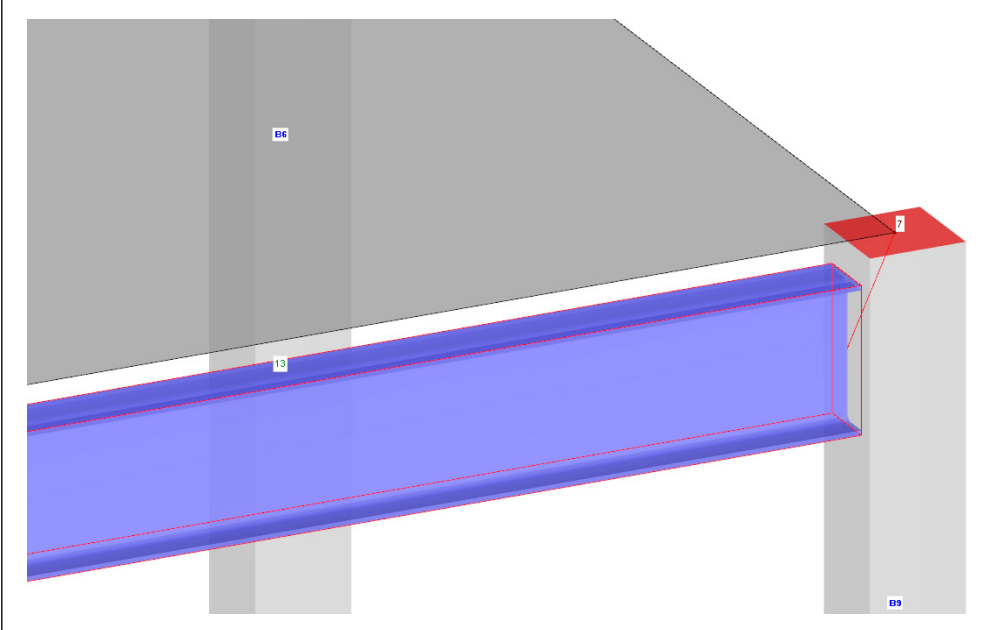

Figure 4.25 : Poutre en acier avec articulation et excentrement

### 4.6 Contrôle des entrées

#### **Contrôle du navigateur** *Données* **et des tableaux**

Les entrées graphiques synchronisent avec l'arborescence du navigateur *Données* et les tableaux. Vous pouvez afficher et masquer le navigateur ainsi que les tableaux en cliquant sur **Navigateur** ou **Tableau** dans le menu **Afficher**. Vous pouvez aussi cliquer sur les boutons correspondants de la barre d'outils.

Dans le tableau, les objets sont organisés dans plusieurs onglets. Les graphiques et les tableaux sont interactifs : pour trouver une surface dans le tableau, sélectionnez par exemple le tableau 1.4 *Surfaces* et cliquez sur la surface de votre choix dans la fenêtre de travail. La ligne du tableau correspondante est alors mise en surbrillance (voir l[a Figure 4.12,](#page-16-1) pag[e 17\).](#page-16-1)

Vous pouvez ainsi contrôler rapidement les données d'entrée.

#### **Enregistrement des données**

Une fois toutes les données du modèle entrées, enregistrez le fichier en

cliquant sur **Enregistrer** dans le menu **Fichier**

ou en cliquant sur le bouton de la barre d'outils ci-contre.

<span id="page-24-0"></span>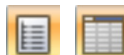

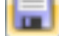

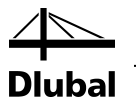

# <span id="page-25-0"></span>5. Charges

Les charges telles que le poids propre, la charge d'exploitation ou la charge de vent doivent d'abord être décrites dans différents cas de charge. Combinez ensuite les cas de charge avec les coefficients partiels de sécurité selon des règles de combinaison spécifiques (voir le chapitr[e 6\)](#page-34-0).

### 5.1 Cas de charge 1 : Poids propre et revêtement

Le premier cas de charge contient les charges du poids propre et de la structure du plancher agissant de façon permanente (voir le chapitr[e 2.3,](#page-5-0) page [6\)](#page-5-0).

Utilisez le bouton [Nouvelle charge de surface] pour créer un cas de charge.

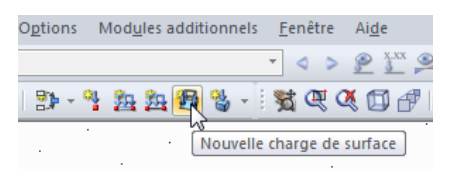

Figure 5.1 : Bouton *Nouvelle charge de surface*

La boîte de dialogue *Modifier les cas de charge et les combinaisons*s'affiche.

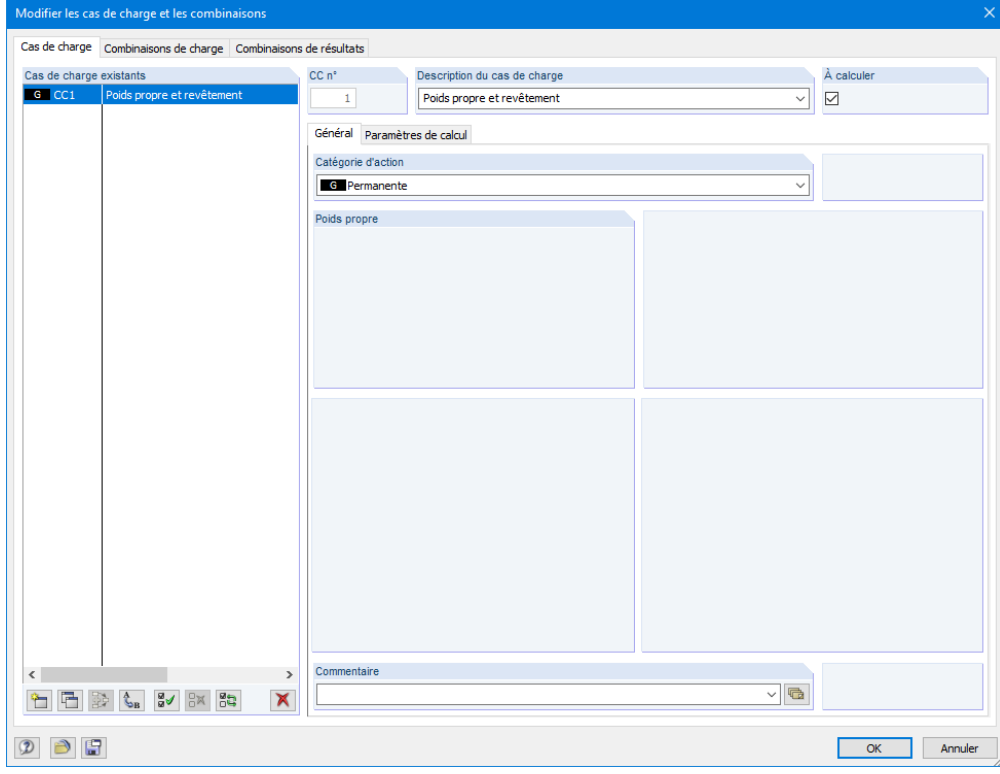

Figure 5.2 : Boîte de dialogue *Modifier les cas de charge et les combinaisons*, onglets *Cas de charge* et *Général*

Le cas de charge n°*1* est prédéfini avec la catégorie d'action *Permanente*. Insérez **Poids propre et revêtement** dans la *Description du cas de charge* ou sélectionnez l'entrée correspondante dans la liste.

<span id="page-25-1"></span>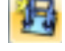

### 5 Charges

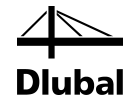

### **5.1.1 Poids propre**

Le *Poids propre* des surfaces et des barres dans la direction *Z* est pris en compte automatiquement quand la case *Actif* ci-contre est cochée avec le facteur par défaut *1.000*.

### **5.1.2 Plancher**

Confirmez l'entrée en cliquant sur le bouton [OK]. La boîte de dialogue *Nouvelle charge de surface* s'ouvre.

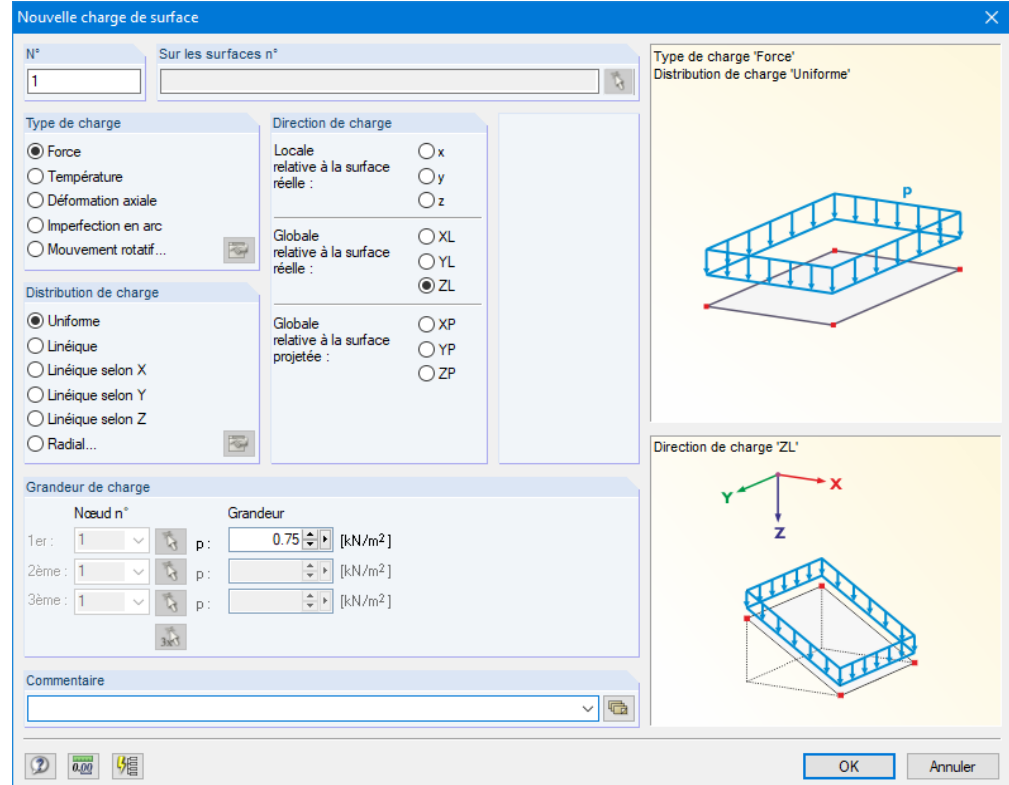

Figure 5.3 : Boîte de dialogue *Nouvelle charge de surface*

Le plancher agit comme un type de charge *Force* et la distribution de charge est *Uniforme*. Vous pouvez conserver les paramètres prédéfinis, y compris *ZL* pour la direction de charge *Globale* dans la section *Direction de charge*.

Dans la section *Grandeur de charge*, paramétrez la valeur **0.75** kN/m2 (voir le chapitre [2.3,](#page-5-0)  page [6\)](#page-5-0). Fermez ensuite la boîte de dialogue en cliquant sur le bouton [OK].

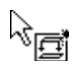

Attribuez la charge graphiquement à la surface du plancher : le symbole de charge ci-contre apparaît près du pointeur. Ce symbole disparaît dès que vous déplacez le pointeur vers une surface. Appliquez la charge en cliquant sur les surfaces **1** et **2** l'une après l'autre (voir la [Figure 5.4\)](#page-27-1).

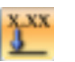

Vous pouvez masquer et afficher les valeurs de charge avec le bouton de la barre d'outils [Afficher les valeurs de charge].

Pour quitter le mode d'entrée, cliquez sur [Échap]. Vous pouvez aussi faire un clic droit dans le vide de la fenêtre de travail. L'entrée du cas de charge *Poids propre et revêtement* est ainsi terminée.

### <span id="page-26-0"></span>Poids propre

<span id="page-26-1"></span>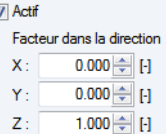

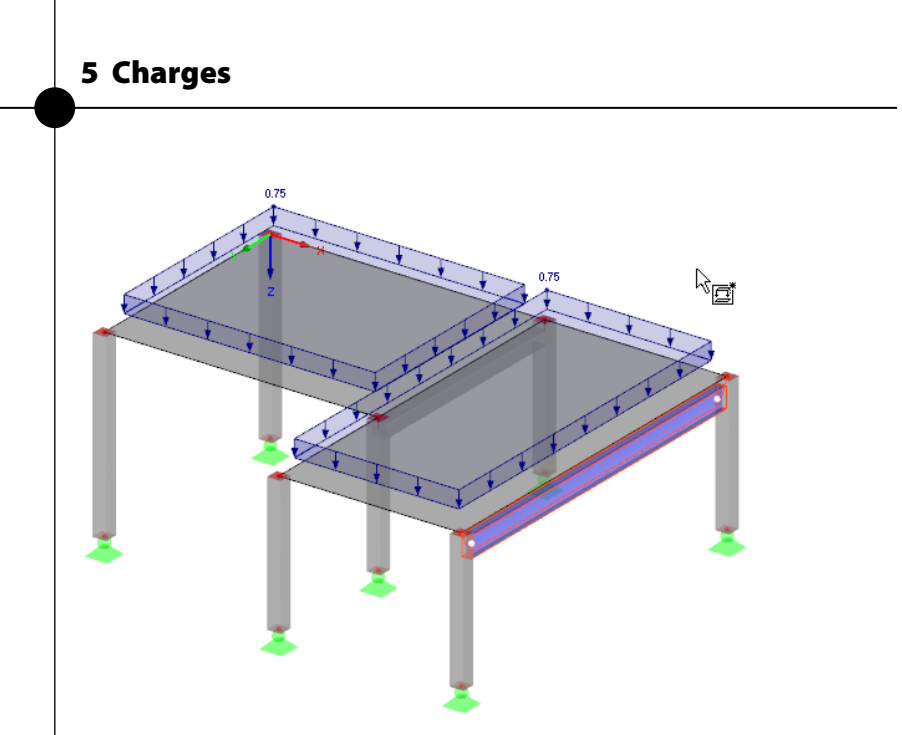

<span id="page-27-1"></span>Figure 5.4 : Entrée graphique de la charge de plancher

### <span id="page-27-0"></span>5.2 Cas de charge 2 : Charge d'exploitation, champ 1

Divisez la charge d'exploitation du plancher en deux cas de charge différents en raison des effets de continuité. Pour créer un nouveau cas de charge,

cliquez sur **Charges** dans le menu **Insérer** et sélectionnez **Nouveau cas de charge**, ou utilisez le bouton correspondant dans la barre d'outils (à gauche de la liste des charges).

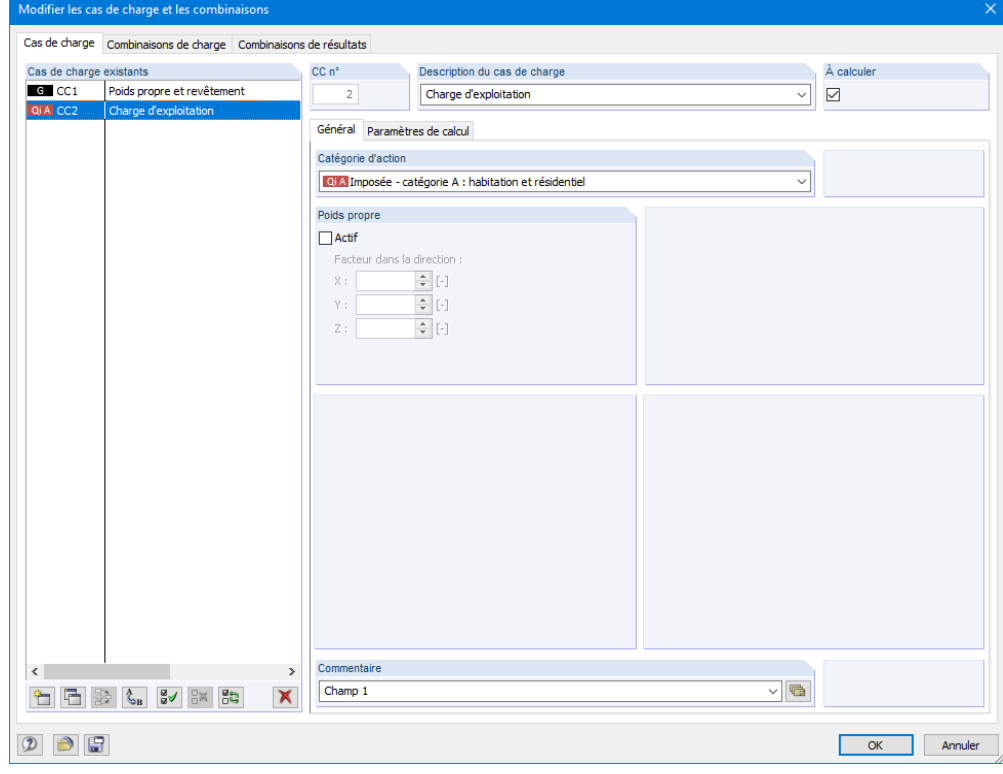

Figure 5.5 : Boîte de dialogue *Modifier les cas de charge et les combinaisons*, onglet *Cas de charge*

Dans la *Description du cas de charge*, insérez **Charge d'exploitation** ou sélectionnez l'entrée correspondante dans la liste.

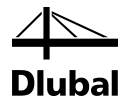

La *Catégorie d'action* est définie automatiquement sur **Qi Charge d'exploitation**. Cette classification est importante pour les coefficients partiels de sécurité et les coefficients des combinaisons de charge.

Dans le champ *Commentaire*, insérez **Champ 1** pour décrire le cas de charge.

Après avoir confirmé cette entrée, insérez la charge de surface selon une autre méthode. Cliquez d'abord sur la surface de plancher *1* pour la sélectionner. Ouvrez la boîte de dialogue à l'aide du bouton [Nouvelle charge de surface] ci-contre. Vous pouvez voir que le numéro de surface est déjà inséré.

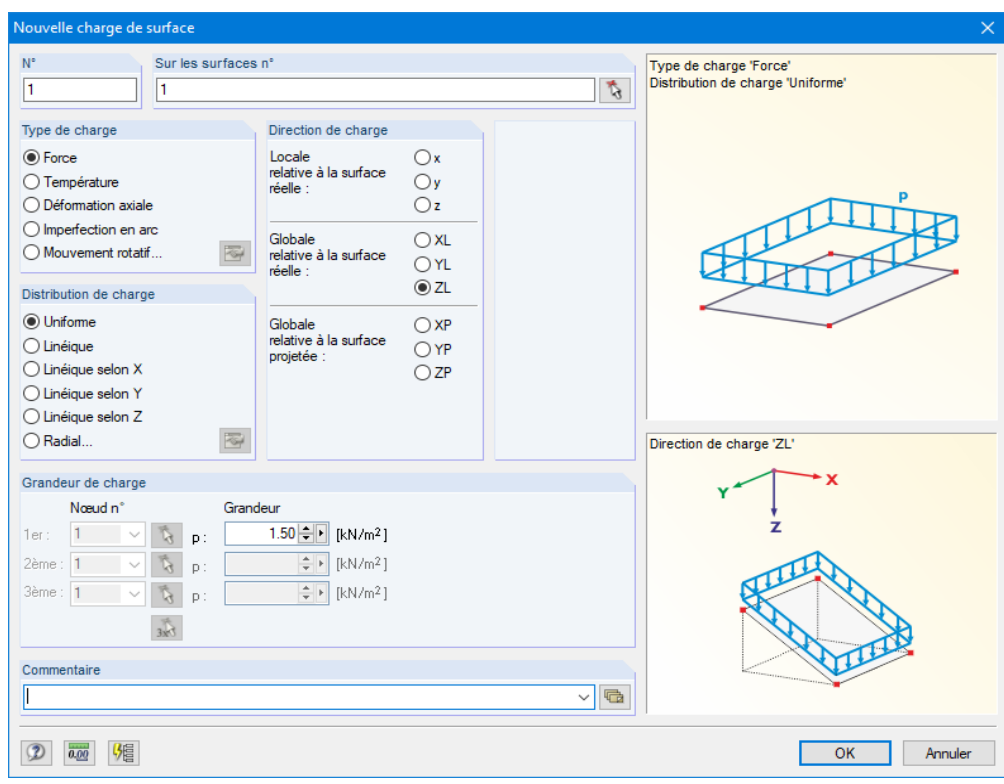

Figure 5.6 : Boîte de dialogue *Nouvelle charge de surface*

La charge d'exploitation agit comme un type de charge *Force* et la distribution de charge est *Uniforme*. Vous pouvez conserver les paramètres prédéfinis, y compris *ZL* pour la direction de charge *Globale* dans la section *Direction de charge*.

Dans la section *Grandeur de charge*, paramétrez la valeur **1.5** kN/m2 (voir le chapitr[e 2.3,](#page-5-0) page [6\)](#page-5-0). Fermez ensuite la boîte de dialogue en cliquant sur le bouton [OK].

La charge de surface s'affiche alors dans le champ gauche du plancher.

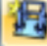

<span id="page-29-0"></span>

### 5.3 Cas de charge 3 : Charge d'exploitation, champ 2

Créez un [Nouveau cas de charge] pour insérer la charge d'exploitation du champ droit.

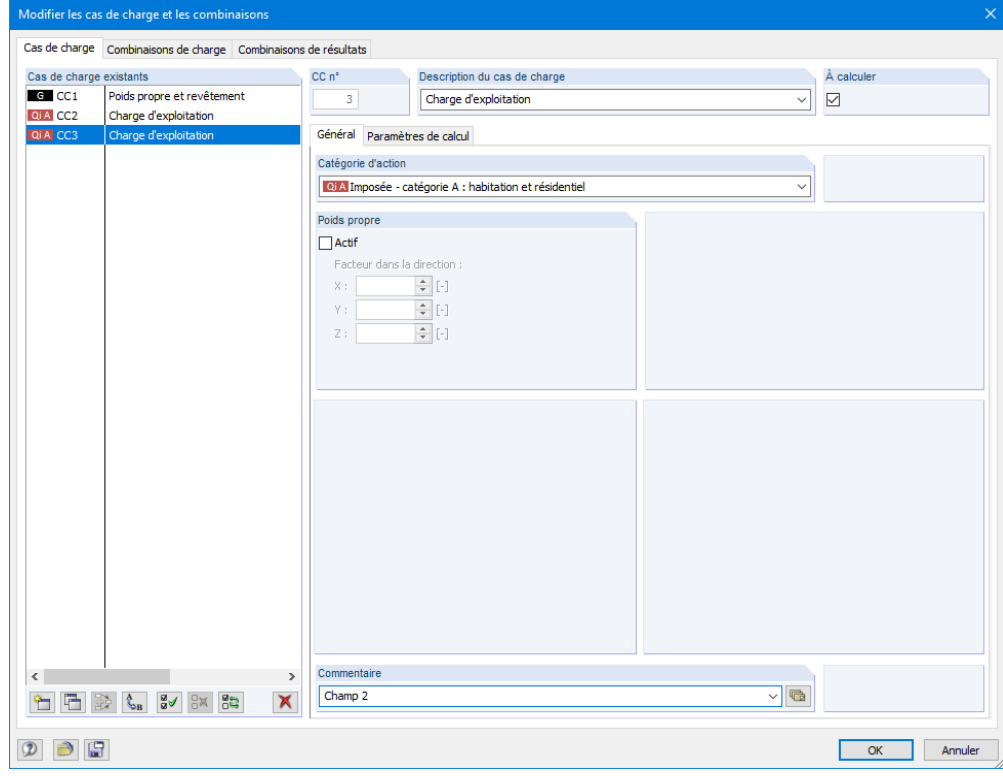

Figure 5.7 : Boîte de dialogue *Modifier les cas de charge et les combinaisons*, onglet *Cas de charge*

De nouveau, insérez **Charge d'exploitation** dans la *Description du cas de charge* ou sélectionnez l'entrée correspondante dans la liste. Entrez **Champ 2** en *Commentaire,* puis fermez la boîte de dialogue en cliquant sur [OK].

### **5.3.1 Charge de surface**

<span id="page-29-1"></span>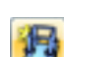

Sélectionnez la surface *2* et ouvrez la boîte de dialogue *Nouvelle charge de surface* avec le bouton [Nouvelle charge de surface] ci-contre.

Outre la surface 2, vous pouvez voir que les paramètres de l'étape d'entrée précédente ont été conservés (type de charge *Force*, distribution de charge *Uniforme*, direction de charge *Globale ZL*, *Grandeur de charge* de **1.5**kN/m2 ). Confirmez donc les paramètres de cette boîte de dialogue sans rien modifier.

La charge de surface s'affiche alors dans le champ droit du plancher (voir l[a Figure 5.8\)](#page-30-1).

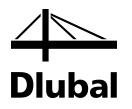

### **5.3.2 Charge linéique**

Il est plus facile d'appliquer une charge linéique sur la ligne de contour arrière du plancher en agrandissant l'affichage de cette zone à l'aide de la fonction *Zoomer* ou de la molette de la souris.

À l'aide du bouton de la barre d'outils [Nouvelle charge linéique] à gauche du bouton [Nouvelle charge de surface], ouvrez la boîte de dialogue *Nouvelle charge linéique*.

La charge linéique a le type de charge *Force* et la distribution de charge *Uniforme.* Elle agit dans la direction de charge *ZL*. Dans la section *Paramètres de charge*, entrez la valeur **5** kN/m (voir le chapitr[e 2.3,](#page-5-0) page [6\)](#page-5-0).

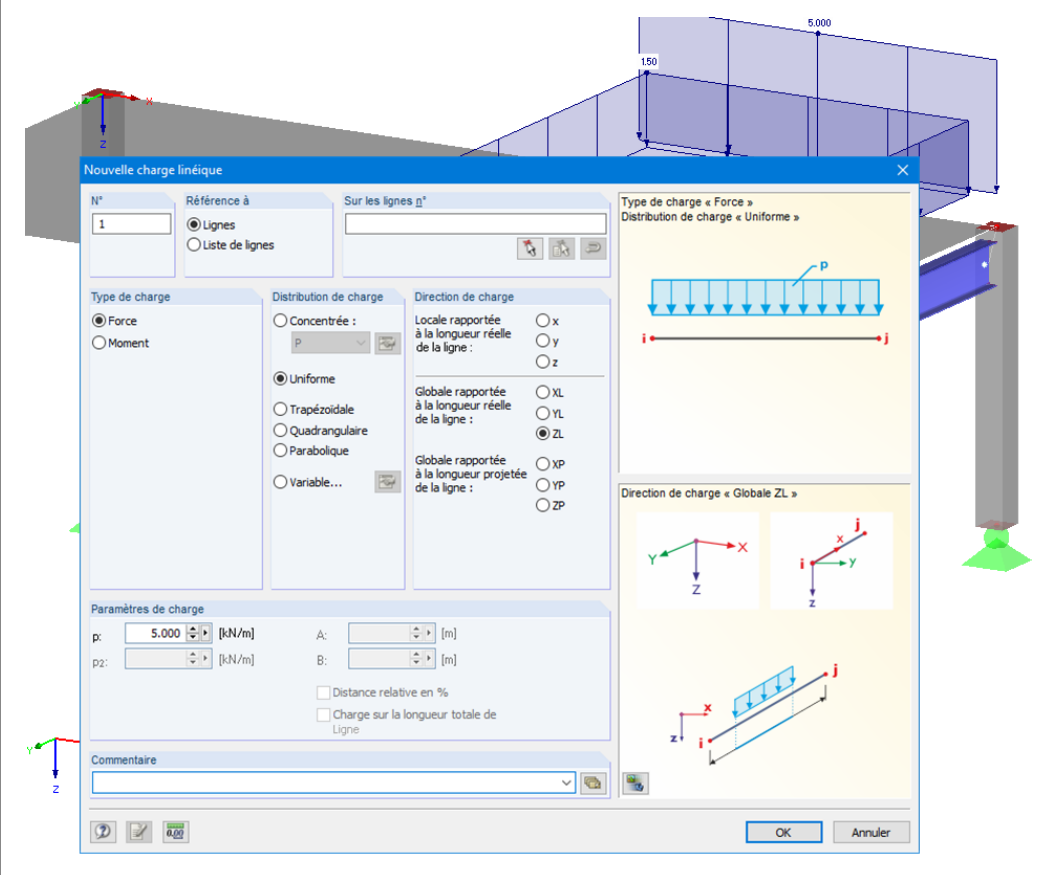

<span id="page-30-1"></span>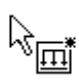

Figure 5.8 : Boîte de dialogue *Nouvelle charge linéique*

Après avoir cliqué sur le bouton [OK], cliquez sur la ligne **8** au niveau du bord arrière du plancher (contrôlez à l'aide de la barre d'état).

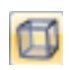

Fermez le mode d'entrée en cliquant sur [Échap] ou à l'aide d'un clic droit dans le vide de la fenêtre de travail. Sélectionnez à nouveau la [Vue isométrique] en cliquant sur le bouton cicontre.

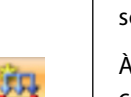

<span id="page-30-0"></span>œ

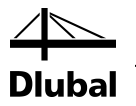

### <span id="page-31-0"></span>5.4 Cas de charge 4 : Imperfections

Dans le dernier cas de charge, définissez les imperfections des poteaux sollicités en compression.

Utilisez cette fois-ci le navigateur *Données* pour créer un nouveau cas de charge. Faites un clic droit sur l'entrée *Cas de charge* pour ouvrir le menu contextuel et sélectionnez *Nouveau cas de charge*.

| Navigateur de projet - Données        | $\times$                                             |  |  |  |  |  |  |
|---------------------------------------|------------------------------------------------------|--|--|--|--|--|--|
| $4$ RFEM                              |                                                      |  |  |  |  |  |  |
| <b>Exemple introductif [Exemples]</b> |                                                      |  |  |  |  |  |  |
| <b>A</b> Données de modèle            |                                                      |  |  |  |  |  |  |
| Cas de charge et la combinatoire      |                                                      |  |  |  |  |  |  |
| <b>ELECTE</b> Cas de charge           |                                                      |  |  |  |  |  |  |
| Combinaison                           | Modifier les cas de charge                           |  |  |  |  |  |  |
|                                       | Combinaison <sup>63</sup> Nouveau cas de charge<br>ド |  |  |  |  |  |  |
| <b>E-Charges</b><br>ւ⊞                | Atteindre le tableau                                 |  |  |  |  |  |  |
| Résultats                             |                                                      |  |  |  |  |  |  |
| ×<br>Sections                         | Supprimer tous les cas de charge<br>Suppr            |  |  |  |  |  |  |
| Régions moyennes                      |                                                      |  |  |  |  |  |  |
| Rapports d'impression                 |                                                      |  |  |  |  |  |  |
| <b>ED</b> Objets de repère            |                                                      |  |  |  |  |  |  |
| <b>E-</b> Modules additionnels        |                                                      |  |  |  |  |  |  |
| Données <b>Particher</b> AVues        |                                                      |  |  |  |  |  |  |

Figure 5.9 : Menu contextuel *Cas de charge*

Sélectionnez **Imperfection selon -Y** dans la liste *Description du cas de charge*. Le *Type d'action* est modifié automatiquement sur **Imp Imperfection**.

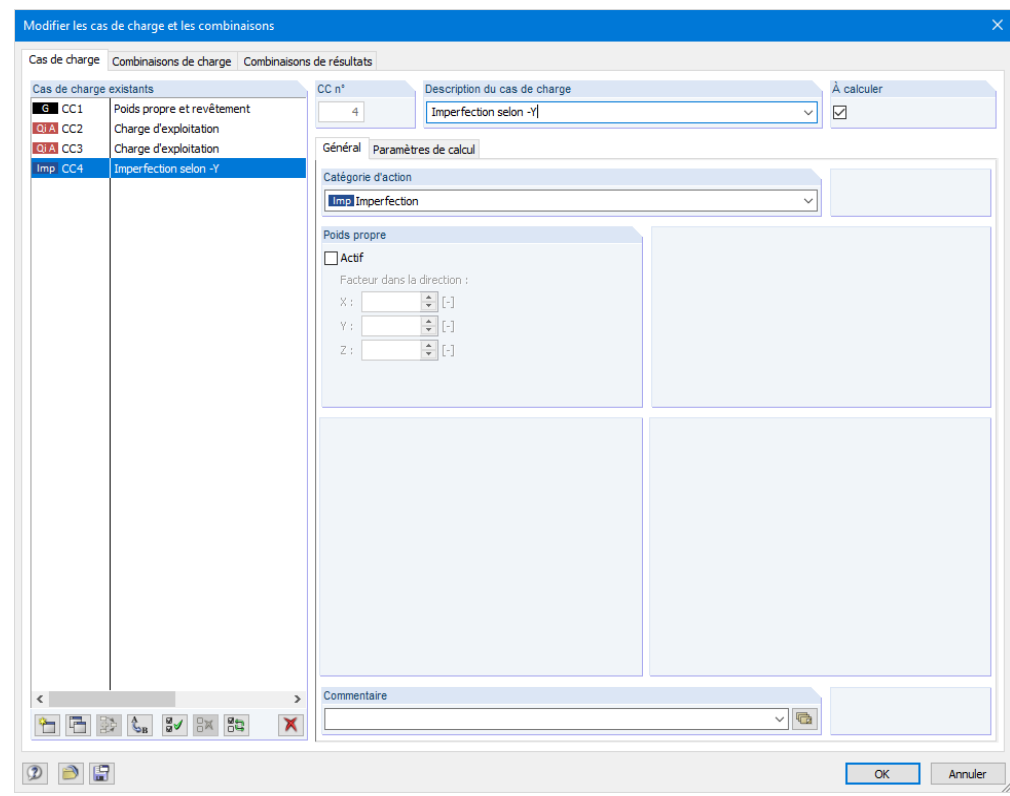

<span id="page-31-1"></span>Figure 5.10 : Boîte de dialogue *Modifier les cas de charge et les combinaisons*, onglet *Cas de charge*

Fermez la boîte de dialogue en cliquant sur le bouton [OK].

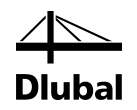

#### 

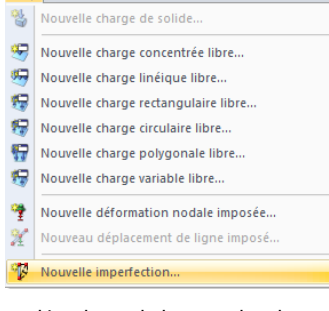

Liste déroulante du bouton des charges

Cliquez sur le bouton [Nouvelle charge de solide] de la barre d'outils pour dérouler la liste. Cliquez sur *Nouvelle imperfection*. La boîte de dialogue suivante s'ouvre.

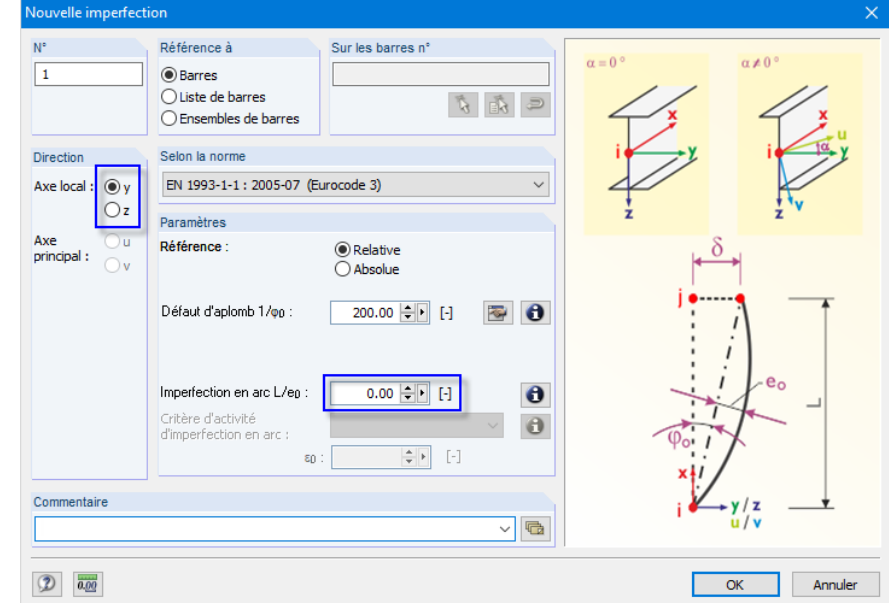

Figure 5.11 : Boîte de dialogue *Nouvelle imperfection*

L'objectif est d'appliquer l'imperfection dans la *Direction* de l'axe local **y**, qui est la direction de l'axe « faible » de barre. Dans cette exemple, il est parallèlement aligné avec l'axe global Y.

Définissez l'*Imperfection en arc* L/e*<sup>0</sup>* sur **0.00** et confirmez ces paramètres en cliquant sur le bouton [OK].

Vous pouvez attribuer facilement une imperfection à l'aide d'une fenêtre de sélection. Positionnez d'abord le modèle dans la position adéquate en cliquant sur le bouton [Déplacer, zoomer, tourner]. Inclinez alors le modèle un peu vers l'arrière en maintenant le bouton gauche de la souris et la touche [Ctrl] enfoncés. Une fois le modèle correctement positionné, cliquez sur le bouton [Échap] ou faites un clic droit dans la fenêtre sans annuler la fonction *Sélectionner les barres pour les imperfections*.

Tracez ensuite une fenêtre de sélection de droite à gauche. Veillez à y sélectionner tous les poteaux, mais pas la poutre métallique.

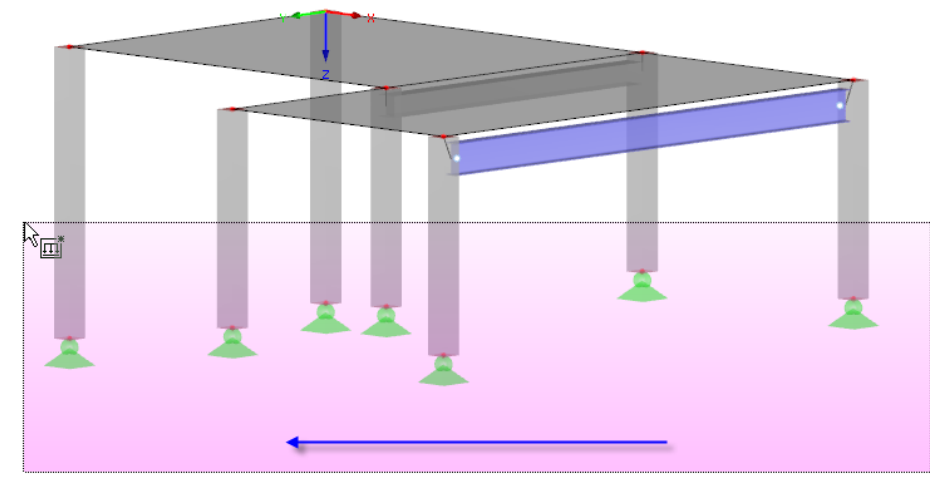

Figure 5.12 : Sélection des poteaux pour les imperfections

RFEM attribue les imperfections dès que la fenêtre est tracée.

33 RFEM Exemple introductif © 2020 Dlubal Software SARL

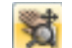

心画

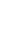

### 5 Charges

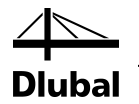

囥

Quittez cette fonction en cliquant sur [Échap] ou par un clic droit. Sélectionnez à nouveau la [Vue isométrique] en cliquant sur le bouton ci-contre.

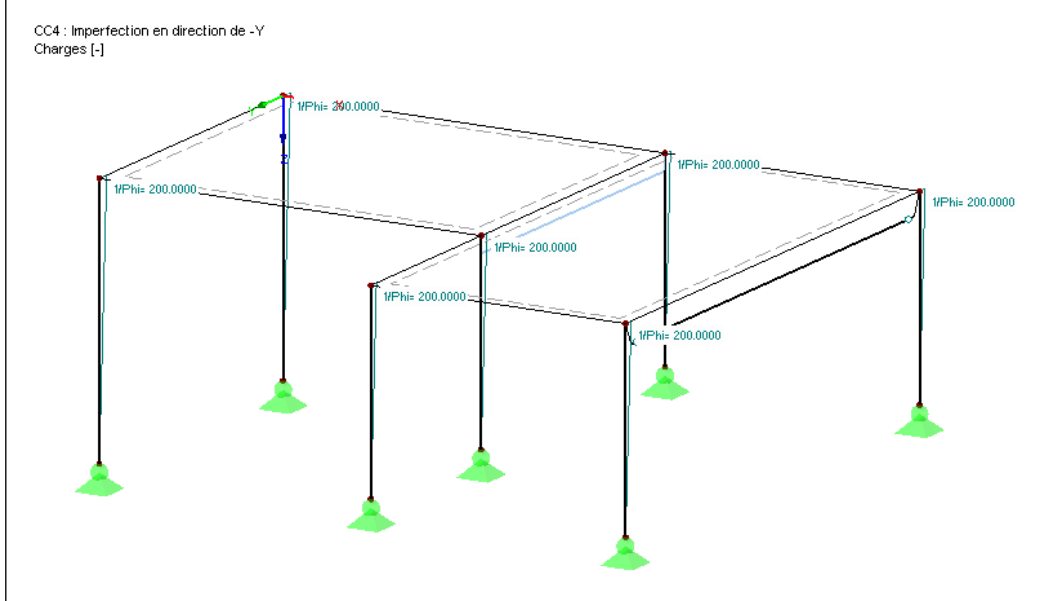

Figure 5.13 : Imperfections affichées sur le rendu filaire

#### **Modification de l'affichage du modèle**

La structure ci-dessus est affichée en *Rendu filaire*. Vous pouvez définir cette option d'affichage à l'aide du bouton de la barre d'outils ci-contre. De cette façon, les imperfections ne sont plus cachées par les poteaux.

### 5.5 Vérification des cas de charge

Les quatre cas de charge ont tous été insérés. Nous vous recommandons d'[Enregistrer] votre travail.

Vous pouvez rapidement vérifier chaque cas de charge. Les boutons [4] et [ $\blacktriangleright$ ] de la barre d'outils permettent de sélectionner les cas de charge précédents et suivants.

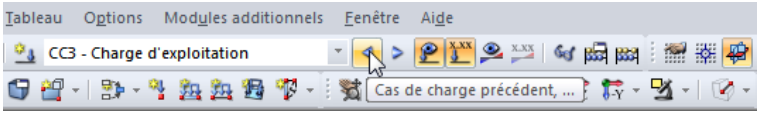

Figure 5.14 : Parcourir les cas de charge

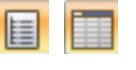

ш

Le chargement est également accessible dans l'arborescence du navigateur *Données* et dans les tableaux. Vous pouvez accéder aux données du chargement dans le tableau 3 *Charges*. Vous pouvez ouvrir ce tableau en cliquant sur le bouton ci-contre (icône de tableau avec une flèche).

Le graphique et les tableaux étant interactifs, sélectionnez par exemple le tableau 3.14 *Imperfections* pour trouver une charge correspondant à une imperfection. Sélectionnez cette charge dans la fenêtre de travail. Le pointeur se déplace alors sur la ligne du tableau correspondante.

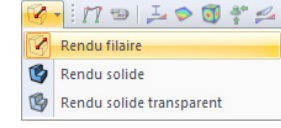

<span id="page-33-0"></span>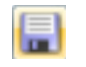

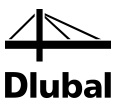

# <span id="page-34-0"></span>6. Combinaison des cas de charge

Selon l'EN 1990, vous devez combiner les cas de charge avec les coefficients. La *Catégorie d'action* sélectionnée quand vous avez créé les cas de charge facilite la génération des combinaisons (voir l[a Figure 5.10,](#page-31-1) pag[e 32\)](#page-31-1). De cette façon, vous pouvez contrôler les coefficients partiels de sécurité et les coefficients de combinaison quand les combinaisons sont créées.

### <span id="page-34-1"></span>6.1 Création des combinaisons de charge

Créez les combinaisons de charge suivantes à l'aide des quatre cas de charge :

- 1.35\*CC1 + 1.5\*CC2 + 1.0\*CC4 Charge d'exploitation champ 1
	-
- $1.35*CC1 + 1.5*CC3 + 1.0*CC4$  Charge d'exploitation champ 2
- - 1.35\*CC1 + 1.5\*CC2 + 1.5\*CC3 + 1.0\*CC4 Charge complète

La structure est calculée au second ordre.

### **Création de la CO1**

Déroulez la liste du bouton [Cas de charge] et créez une [Nouvelle combinaison de charge]. La boîte de dialogue *Modifier les cas de charge et les combinaisons* s'ouvre alors.

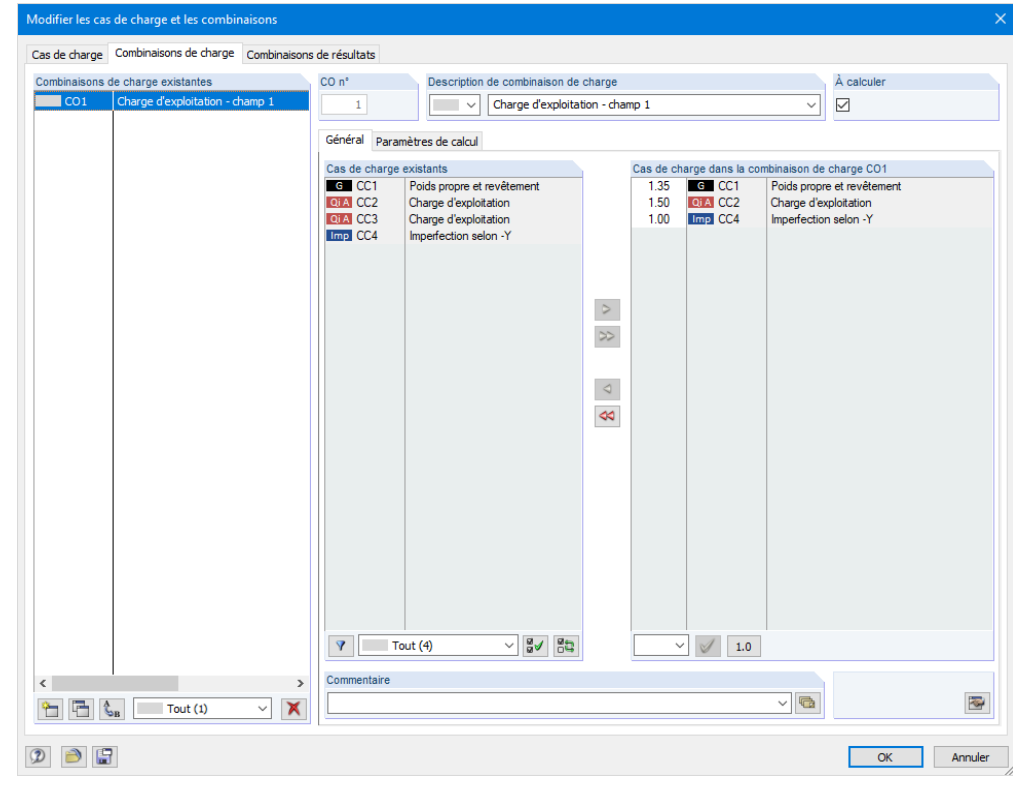

Figure 6.1 : Boîte de dialogue *Modifier les cas de charge et les combinaisons*, onglet *Combinaisons de charge*

#### Entrez **Charge d'exploitation - champ 1** dans la *Description de combinaison de charge*.

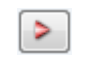

Dans la liste des *Cas de charge existants*, cliquez sur le **CC1**, puis sur le bouton [▶] pour le transférer dans la liste *Cas de charge dans la combinaison de charge CO1* à droite. Répétez la même opération avec les **CC2** et **CC4**.

Dans l'onglet *Paramètres de calcul*, vérifiez si la *Méthode d'analyse* choisie est l'*Analyse du second ordre* (voir la figure ci-dessous).

2.4 出去母节 - 对电及口台 Cas de charge et combinaisons.. 81 Nouveau cas de charge... Bb Nouvelle combinaison de charge Nouvelle combinaison de résultats.

### 6 Combinaison des cas de charge

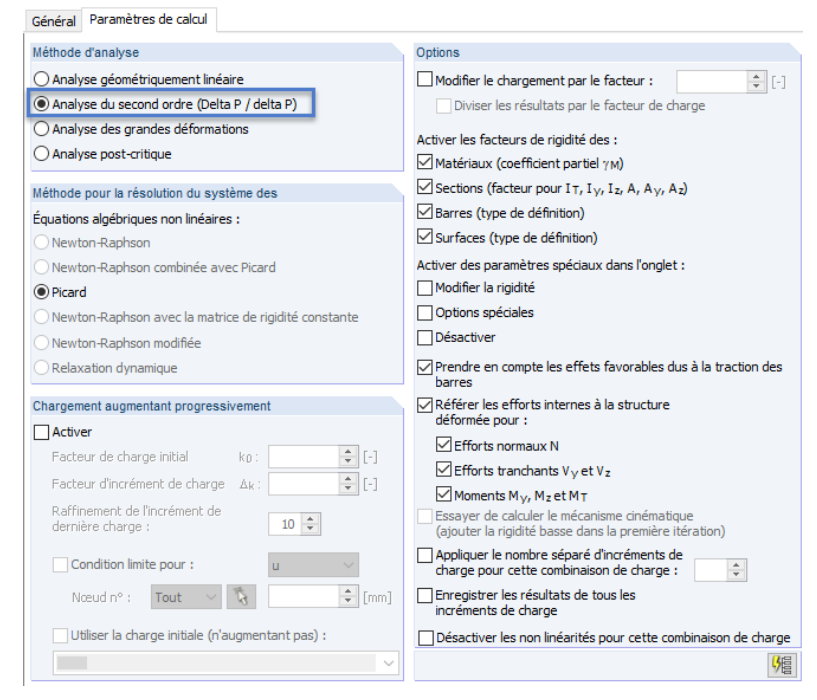

Figure 6.2 : Onglet *Paramètres de calcul*

Après avoir cliqué sur [OK], toutes les charges de la combinaison de charge s'affichent sur le modèle.

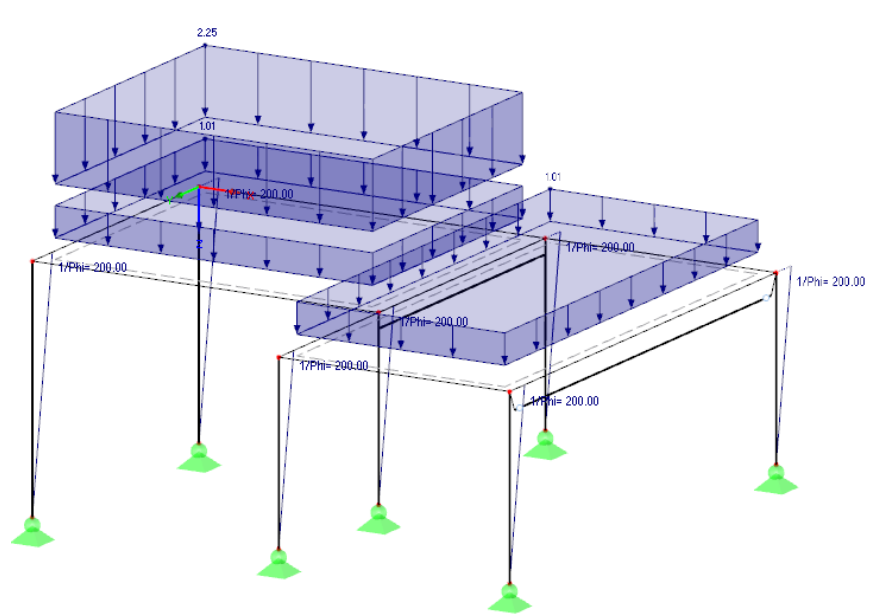

Figure 6.3 : Charges de la combinaison de charge CO1

Vous pouvez en outre utiliser l'onglet *Paramètres de calcul* pour vérifier les paramètres appliqués par RFEM pour le calcul des différentes combinaisons de charge.

#### **Création de la CO2**

Procédez de la même manière pour créer la deuxième combinaison de charge. Créez une [Nouvelle combinaison de charge] et insérez **Charge d'exploitation - champ 2** comme *Description de combinaison de charge*.

Les cas de charge qui correspondent à cette combinaison de charge sont les **CC1**, **CC3** et **CC4**. Utilisez de nouveau le bouton [D] pour les sélectionner.

- <sup>0</sup> J Nouveau cas de charge...
- 문화 Nouvelle combinaison de charge
- Nouvelle combinaison de résultats..

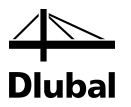

#### **Création de la CO3**

Créez la troisième et dernière combinaison de charge selon une autre méthode. Faites un clic droit sur *Combinaisons de charge* dans le navigateur *Données* et sélectionnez l'entrée *Nouvelle combinaison de charge* dans le menu contextuel.

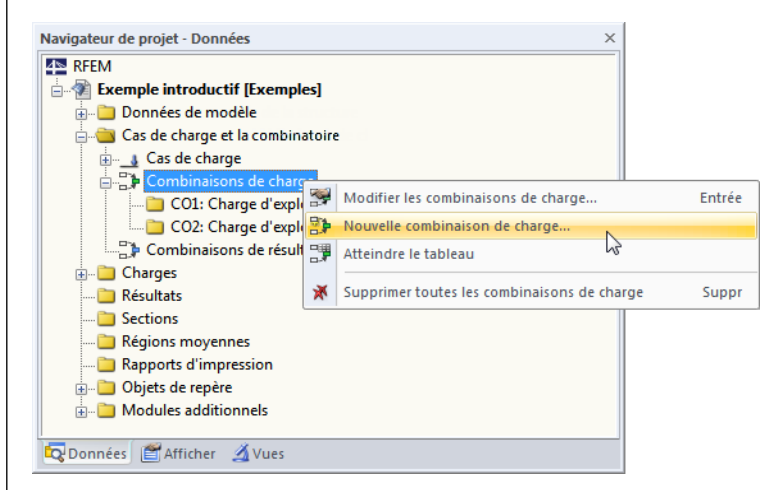

Figure 6.4 : Création des CO à l'aide du menu contextuel de navigateur

Saisissez **Charge complète** comme *Description de combinaison de charge*. À l'aide du bouton [Ajouter tous les cas de charge], transférez les quatre cas de charge dans la liste de droite.

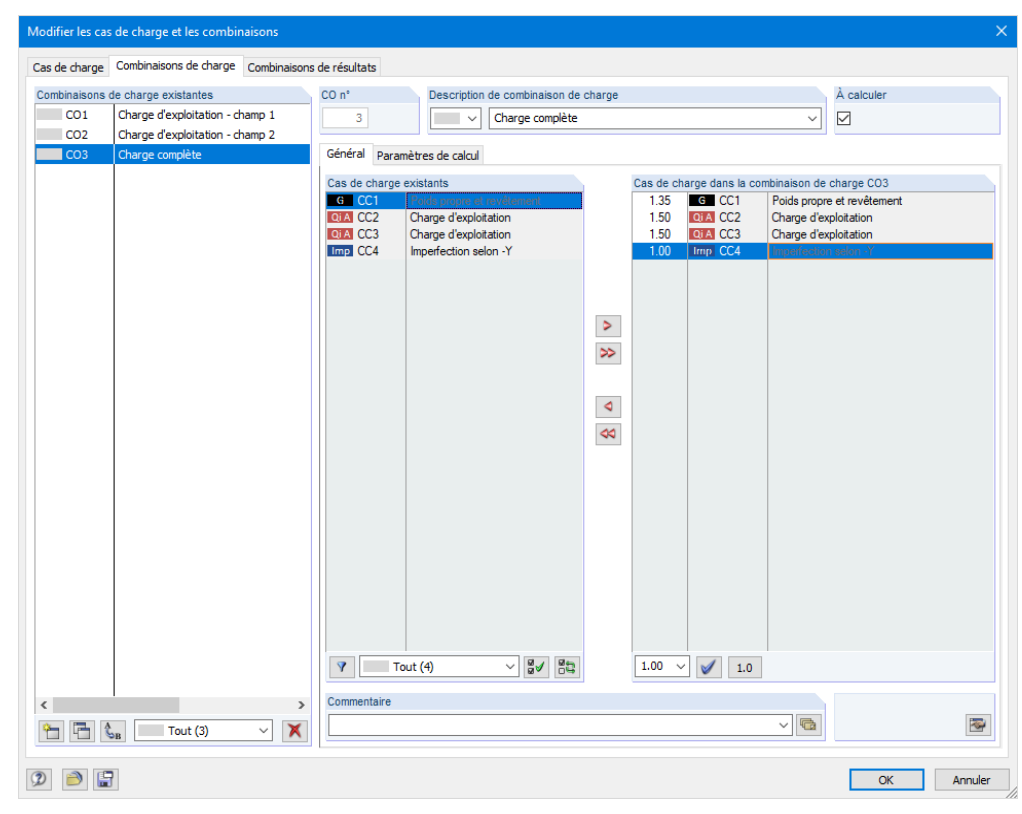

Figure 6.5 : Boîte de dialogue *Modifier les cas de charge et les combinaisons*, onglet *Combinaisons de charge*

Les cas de charge CC2 et CC3 sont tous les deux attribués à la catégorie d'action *Charge d'exploitation*. Ils sont donc appliqués avec le coefficient partiel de sécurité 1.5. Lorsque les catégories sont différentes, l'un des cas de charge est l'action déterminante tandis que l'autre est la charge secondaire avec le facteur de réduction.

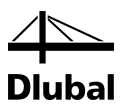

### 6.2 Création des combinaisons de résultats

Les résultats des trois combinaisons de charge permettent de créer une enveloppe contenant les valeurs positives et négatives extrêmes.

Déroulez la liste du bouton [Cas de charge] et cliquez sur *Nouvelle combinaison de résultats*. La boîte de dialogue *Modifier les cas de charge et les combinaisons* s'ouvre à nouveau.

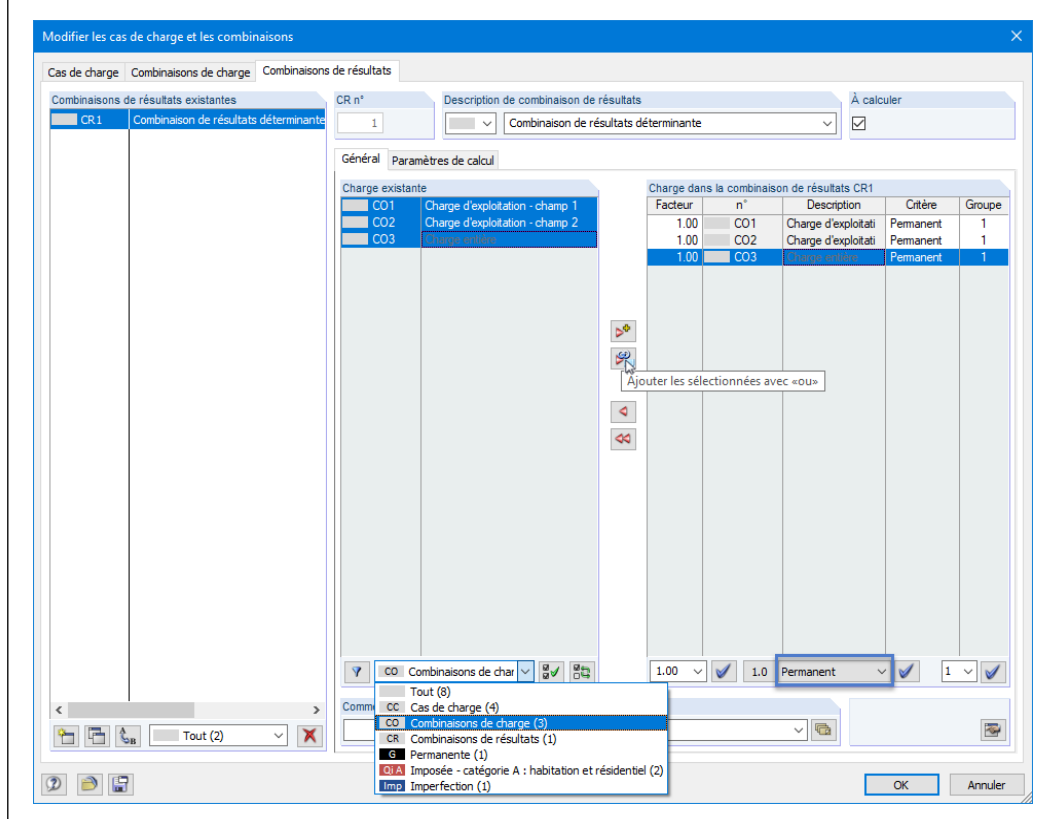

Figure 6.6 : Boîte de dialogue *Modifier les cas de charge et les combinaisons*, onglet *Combinaisons de résultats*

Choisissez **Combinaison de résultats déterminante** dans la liste de la *Description de combinaison de résultats*.

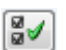

Pour afficher les combinaisons de charge dans la section *Charge existante*, sélectionnez les *Combinaisons de charge CO* dans le tableau. Sélectionnez ensuite les trois combinaisons en cliquant sur le bouton [Sélectionner tous les chargements listés].

Le champ de sélection sous le tableau des charges à droite indique le coefficient de superposition, prédéfini sur 1.00. Les paramètres sont alors adaptés pour déterminer les valeurs extrêmes de cette combinaison de charge. Sélectionnez le critère **Permanent** sous le tableau *Charge dans la combinaison de résultats* afin que RFEM considère toujours au moins l'une de ces actions.

Cliquez le bouton [Ajouter les sélectionnées avec « ou »] pour transférer les trois combinaisons de charge dans la liste de droite. La valeur 1 au-dessous de la colonne finale indique que toutes les entrées appartiennent au même groupe : elles ne seront pas traitées comme additionnelles, mais agissant alternativement.

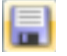

Le critère de superposition est à présent défini. Cliquez sur [OK] et enregistrez l'entrée en cliquant sur le bouton [Enregistrer].

<span id="page-37-0"></span>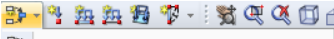

- Cas de charge et combinaisons..
- $\alpha_3$ Nouveau cas de charge...
- $\frac{\Theta_{\rm{B}}}{\Omega_{\rm{B}}}$ Nouvelle combinaison de charge.
- **Bt** Nouvelle combinaison de résultats.

<span id="page-38-1"></span>Ger

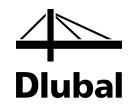

# <span id="page-38-0"></span>7. Calcul

### 7.1 Contrôle des données d'entrée

Avant de calculer votre structure, effectuez un contrôle des entrées. Pour ouvrir la boîte de dialogue correspondante,

#### cliquez sur **Contrôle de plausibilité** dans le menu **Outils**.

La boîte de dialogue *Contrôle de plausibilité* s'ouvre et vous pouvez y définir les paramètres suivants.

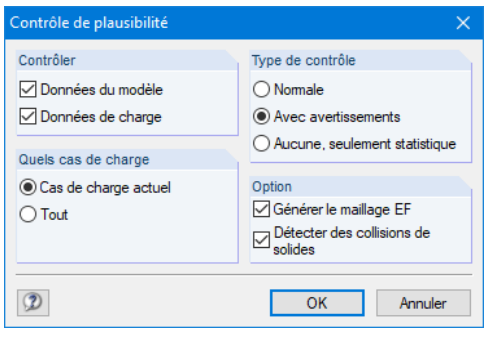

<span id="page-38-2"></span>Figure 7.1 : Boîte de dialogue *Contrôle de plausibilité*

Cliquez sur [OK]. Si aucune erreur n'est détectée, la boîte de dialogue ci-dessous s'affiche avec un résumé des données de la structure et des charges.

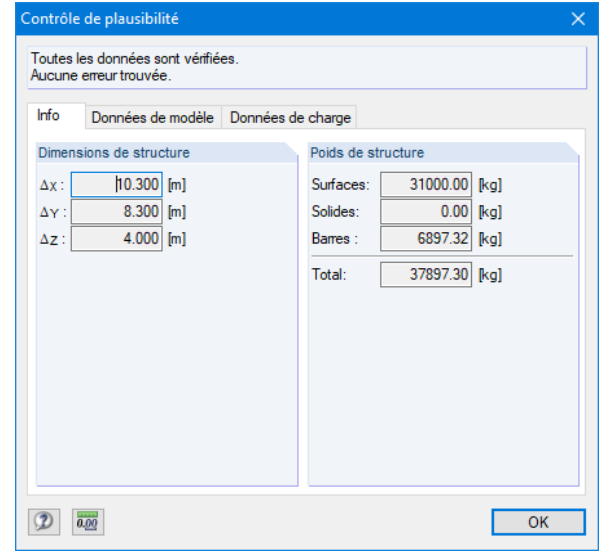

Figure 7.2 : Résultats du contrôle de plausibilité

Des outils supplémentaires pour le contrôle des entrées sont disponibles sous **Contrôle du modèle** dans le menu **Outils**.

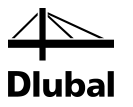

### <span id="page-39-0"></span>7.2 Génération du maillage EF

L'option *Générer le maillage EF* étant cochée dans la boîte de dialogue *Contrôle de plausibilité* (voir l[a Figure 7.1\)](#page-38-2), un maillage de taille standard (50 cm) est automatiquement généré. Vous pouvez modifier la taille par défaut du maillage dans les *Paramètres du maillage EF* dans le menu *Calculer*.

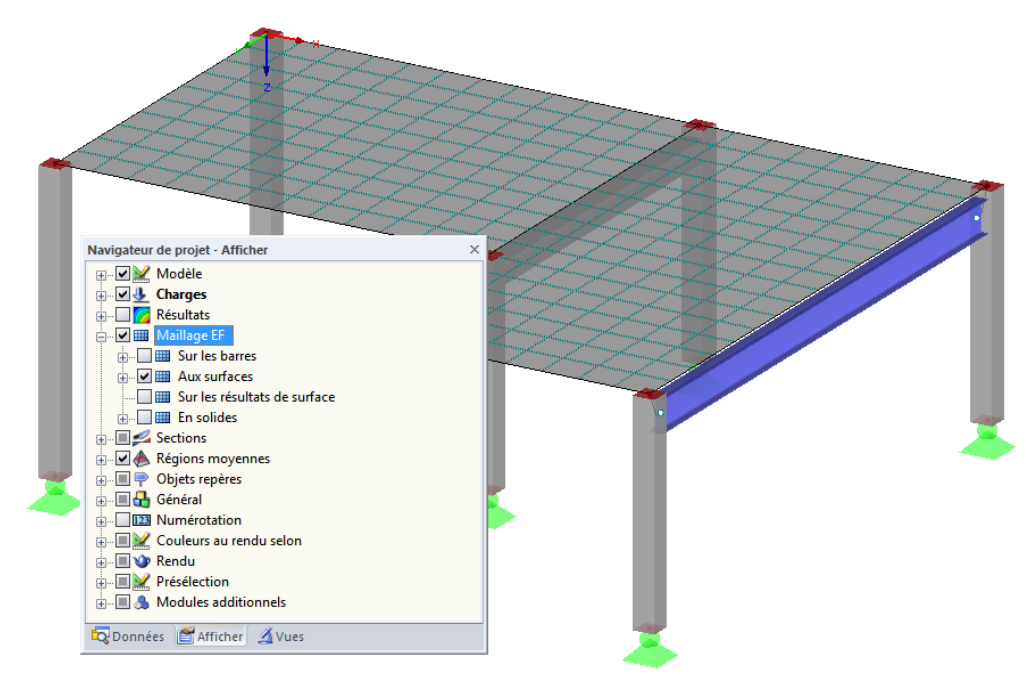

Figure 7.3 : Modèle avec le maillage EF généré

# 7.3 Calcul de la structure

Pour lancer le calcul,

<span id="page-39-1"></span>協計

#### sélectionnez **Calculer tout** dans le menu **Calculer**

ou cliquez sur le bouton ci-contre de la barre d'outils.

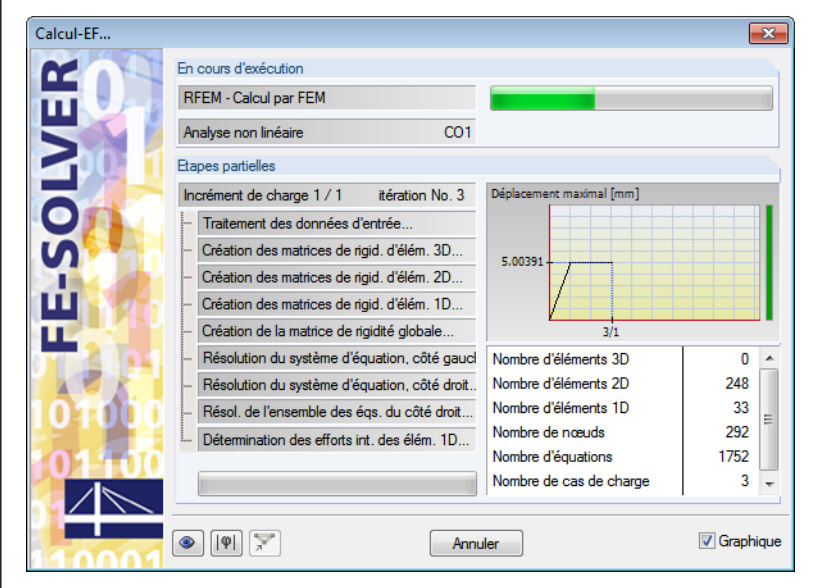

Figure 7.4 : Processus de calcul

# <span id="page-40-0"></span>8. Résultats

### <span id="page-40-1"></span>8.1 Résultats graphiques

Dès que le calcul est terminé, RFEM affiche les déformations du cas de charge actuellement défini. Les derniers paramètres de charge correspondaient à la CR1. Vous pouvez voir les résultats minimaux et maximaux de cette combinaison de résultats.

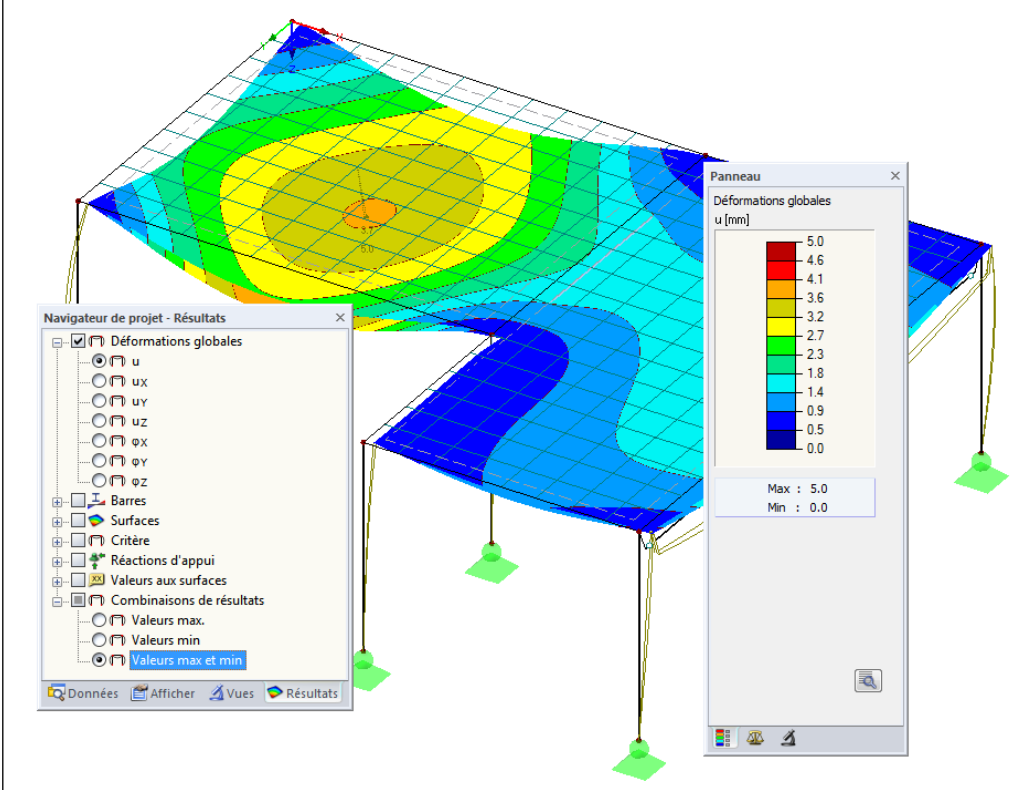

Figure 8.1 : Graphique des déformations max/min pour la combinaison de résultats CR1

#### **Sélection des cas de charge et des combinaisons de charge**

Vous pouvez utiliser les boutons de la barre d'outils [4] et [ $\blacktriangleright$ ] (à droite de la liste des cas de charge) pour alterner entre les résultats des cas de charge, des combinaisons de charge et des combinaisons de résultats. Il est également possible de sélectionner les charges dans la liste.

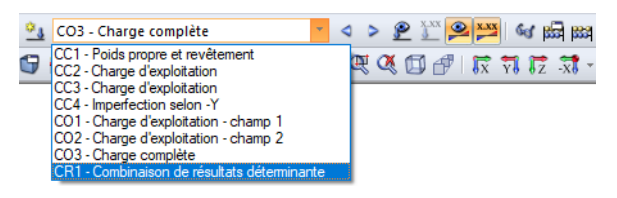

Figure 8.2 : Liste des cas de charge dans la barre d'outils

#### **Sélection des résultats dans le navigateur**

Un nouveau navigateur *Résultats* s'affiche une fois le calcul terminé. Il permet de gérer l'affichage de tous les types de résultats. Vous pouvez activer ou désactiver l'affichage des résultats dans le navigateur *Afficher*. Vous pouvez également utiliser le bouton de la barre d'outils [Afficher les résultats] ci-contre.

Les cases à gauche de chaque catégorie de résultat (par exemple *Déformations globales*, *Barres*, *Surfaces*, *Réactions d'appui*) déterminent les déformations ou les efforts internes qui sont affichés. Sous ces catégories, d'autres cases permettent de déterminer le type de résultats à afficher.

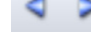

 $\circledcirc$ 

41 RFEM Exemple introductif © 2020 Dlubal Software SARL

#### 8 Résultats

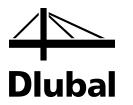

Enfin, vous pouvez parcourir les cas de charge et les combinaisons de charge. Les différentes catégories de résultats vous permettent d'afficher les déformations, les efforts internes des barres et des surfaces, les contraintes ou encore les réactions d'appui.

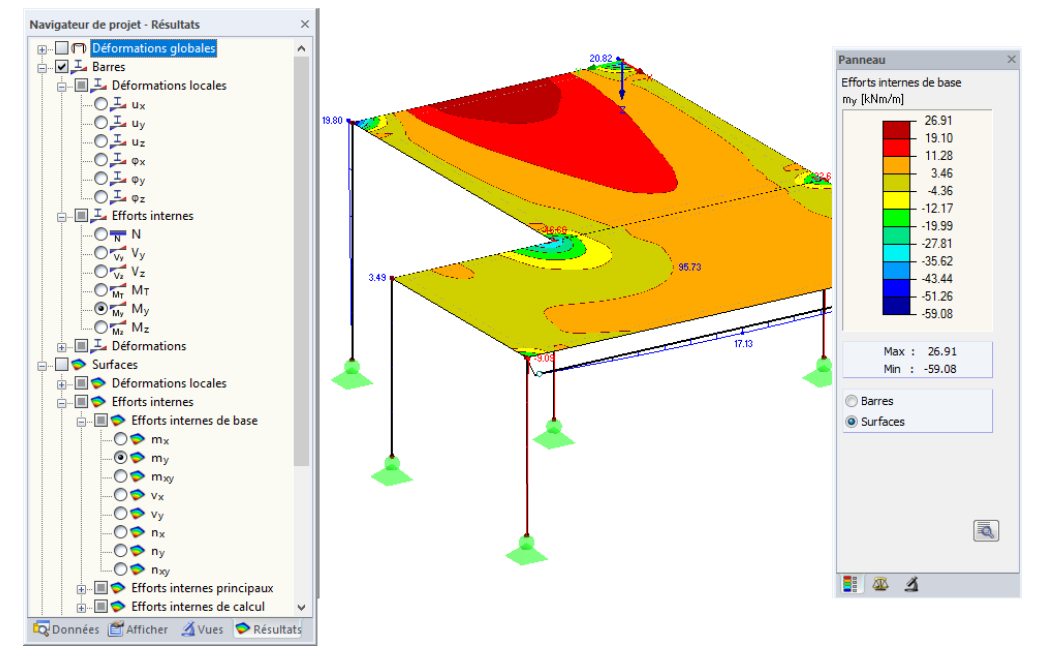

Figure 8.3 : Détermination des efforts internes des barres et des surfaces dans le navigateur *Résultats*

Les efforts internes des barres *My* et les efforts internes des surfaces *my* calculés pour la CO1 sont affichés sur la figure ci-dessus. Il est recommandé d'afficher les efforts avec le rendu filaire. Vous pouvez l'activer à l'aide du bouton ci-contre.

#### **Affichage des valeurs**

L'échelle de couleurs du Panneau contient la gamme de couleurs des résultats. Vous pouvez afficher les valeurs de résultats en sélectionnant l'option **Valeurs aux surfaces** dans le navigateur *Résultats*. Pour afficher toutes les valeurs des nœuds du maillage EF ou des points de grille, désactivez l'option *Valeurs extrêmes*.

|                                                                       | $-56.23$                      | $-7.75$ | 11.87 | 20.49 | 25.38 | 26.91 | 25.22 | 20.21 | $\times$<br>Panneau      |
|-----------------------------------------------------------------------|-------------------------------|---------|-------|-------|-------|-------|-------|-------|--------------------------|
| $\times$<br>Navigateur de projet - Résultats                          |                               |         |       |       |       |       |       |       | Efforts internes de base |
| <b>E- P</b> Déformations globales                                     |                               |         |       |       |       |       |       |       | m <sub>v</sub> [kNm/m]   |
| <b>A- EL_E</b> Barres                                                 | $-2.51$                       | 1.38    | 12.39 | 19.45 | 23.01 | 24.13 | 23.00 | 19.36 | 26.91                    |
| <b>B</b> Surfaces                                                     |                               |         |       |       |       |       |       |       | 19.10                    |
| <b>in</b> Critère                                                     | $\overline{\mathsf{lo}}$ . 85 | 4.54    | 11.23 | 16.88 | 20.25 | 21.42 | 20.22 | 16.83 | 11.28<br>3.46            |
| $\mathbb{R}$ Réactions d'appui                                        |                               |         |       |       |       |       |       |       | $-4.36$                  |
| A Valeurs aux surfaces                                                |                               |         |       |       |       |       |       |       | $-12.17$                 |
| 白国 <b>29 Valeurs</b>                                                  | 1.15                          | 4.83    | 10.65 | 15.27 | 18.22 | 19.13 | 18.25 | 15.27 | $-19.99$                 |
| $\odot$ $\overline{\omega}$ m <sub>x</sub>                            |                               |         |       |       |       |       |       |       | $-27.81$                 |
| <b>D</b> Sroupes                                                      |                               |         |       |       |       |       |       |       | $-3562$                  |
| <b>B</b> Spécifique                                                   | 0.96                          | 4.80    | 9.85  | 13.79 | 16.35 | 17.30 | 16.41 | 13.88 | $-43.44$                 |
| <b>E 29</b> Paramètres                                                |                               |         |       |       |       |       |       |       | $-51.26$                 |
| a Valeurs extrêmes                                                    | 0.57                          | 4.64    | 9.09  | 12.59 | 14.87 | 15.71 | 14.97 | 12.75 | $L - 59.08$              |
| Sur grille et points de l'utilisateur                                 |                               |         |       |       |       |       |       |       | Max: 26.91               |
| - ØBB Sur les grilles de surface                                      |                               |         |       |       |       |       |       |       | Min : -59.08             |
| Sur les points définis manuellement<br>OBB Sur les points de mail. EF | 0.36                          | 4.37    | 8.40  | 11.60 | 13.70 | 14.49 | 13.85 | 11.86 |                          |
| Symboles                                                              |                               |         |       |       |       |       |       |       |                          |
| Numérotation                                                          | 0.35                          | 3.98    | 7.73  | 10.77 | 12.81 | 13.60 | 13.02 | 11.14 |                          |
| <b>N</b> Transparent                                                  |                               |         |       |       |       |       |       |       |                          |
| <b>A</b> Combinaisons de résultats                                    |                               |         |       |       |       |       |       |       |                          |
|                                                                       | 0.61                          | 3.41    | 7.05  | 10.08 | 12.10 | 12.87 | 12.38 | 10.56 |                          |
| Données Hafficher AVues Résultats                                     |                               |         |       |       |       |       |       |       |                          |
|                                                                       |                               |         |       |       |       |       |       |       | 同                        |
|                                                                       | 0.53                          | 2.88    | 6.19  | 9.31  | 11.47 | 12.37 | 11.81 | 9.97  |                          |
|                                                                       |                               |         |       |       |       |       |       |       |                          |
|                                                                       | 0.44                          | 1.28    | 4.65  | 8.34  | 10.65 | 11.52 | 11.02 | 9.12  | E.<br>Æ<br>◢             |

Figure 8.4 : Moments des points de grille m<sub>x</sub> de la dalle de plancher dans la vue Z (CO1)

<span id="page-41-0"></span>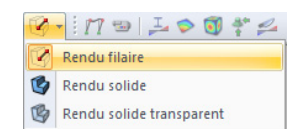

### <span id="page-42-0"></span>8.2 Tableaux de résultats

Vous pouvez interpréter les résultats dans les tableaux également.

Les tableaux de résultats s'affichent automatiquement une fois le calcul du modèle terminé. Le tableau 4.0 *Résultats - Résumé* donne une vue d'ensemble du calcul par cas de charge et par combinaison de charge.

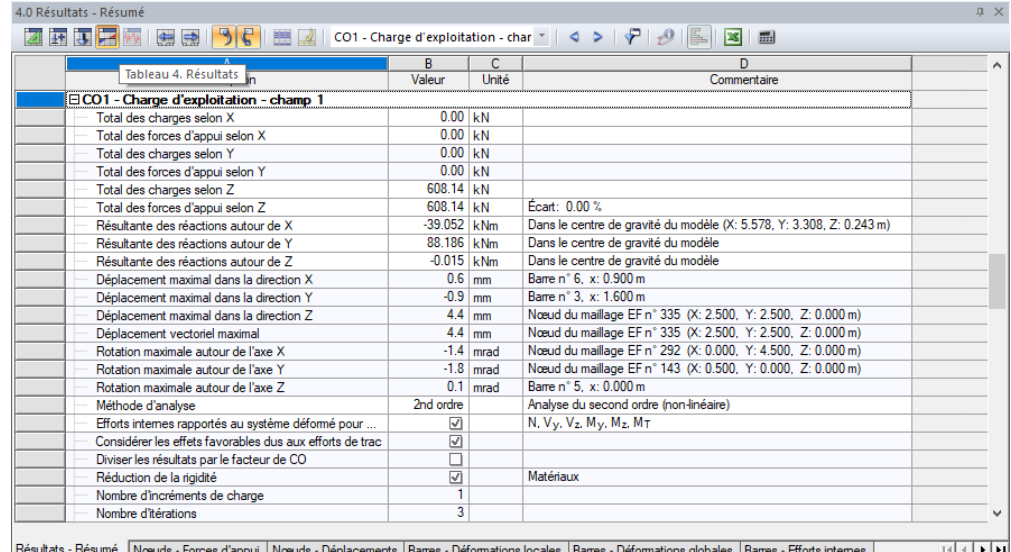

Figure 8.5 : Tableau 4.0 *Résultats - Résumé*

Pour ouvrir le tableau d'une catégorie de résultats, cliquez sur l'onglet correspondant. Pour consulter par exemple les efforts internes de la surface 1, ouvrez le tableau 4.15 *Surfaces - Efforts internes de base*. Sélectionnez ensuite la surface graphiquement (le rendu transparent solide facilite la sélection). Les résultats de cette surface sont alors mis en surbrillance dans le tableau. Le point de grille correspondant à la position du pointeur dans la ligne du tableau est affiché dans la fenêtre de travail sous forme de flèche.

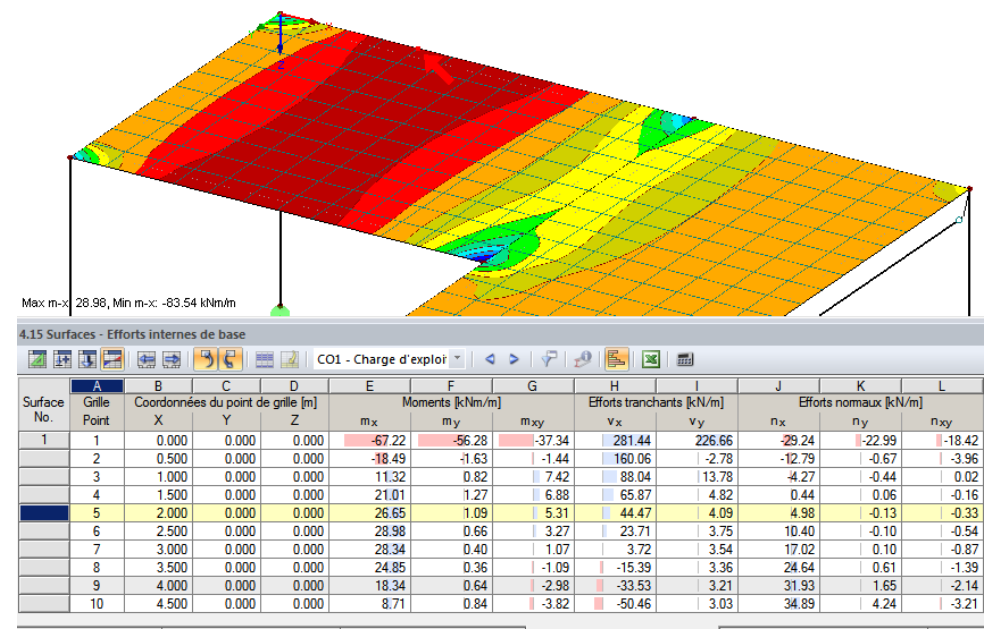

Sections - efforts internes | Surfaces - déformations locales | Surfaces - déformations globales | Surfaces - efforts internes de base | Surfaces - efforts internes principales | Surfaces

Figure 8.6 : Efforts internes de surface dans le tableau 4.15 et indication du point de grille sur le modèle

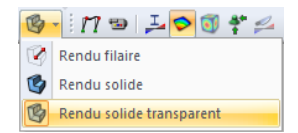

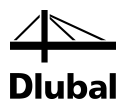

<span id="page-43-0"></span>

Vous pouvez utiliser les boutons [<] et [ $\blacktriangleright$ ] pour sélectionner les cas de charge dans le tableau de la même façon que la fonction de navigation dans la barre d'outils principale. La liste de la barre d'outils vous permet également de sélectionner le cas de charge de votre choix.

### 8.3 Filtrer les résultats

RFEM propose différents chemins et outils permettant d'afficher et d'évaluer les résultats dans des aperçus clairement structurés.

Affichez les efforts internes des barres **My** via le navigateur *Résultats*.

### <span id="page-43-1"></span>**8.3.1 Visibilités**

Les *Visibilités* permettent d'utiliser des vues partielles et des coupes pour afficher des résultats.

### **Affichage des résultats pour les poteaux en béton**

Cliquez sur l'onglet *Vues* du navigateur. Cochez ensuite les entrées suivantes sous *Généré* :

- Barres par type : *Poutre*
- Barres par section : *Rectangle 300/300*

Créez l'intersection de ces deux visibilités à l'aide du bouton [Afficher l'intersection des visibilités sélectionnées].

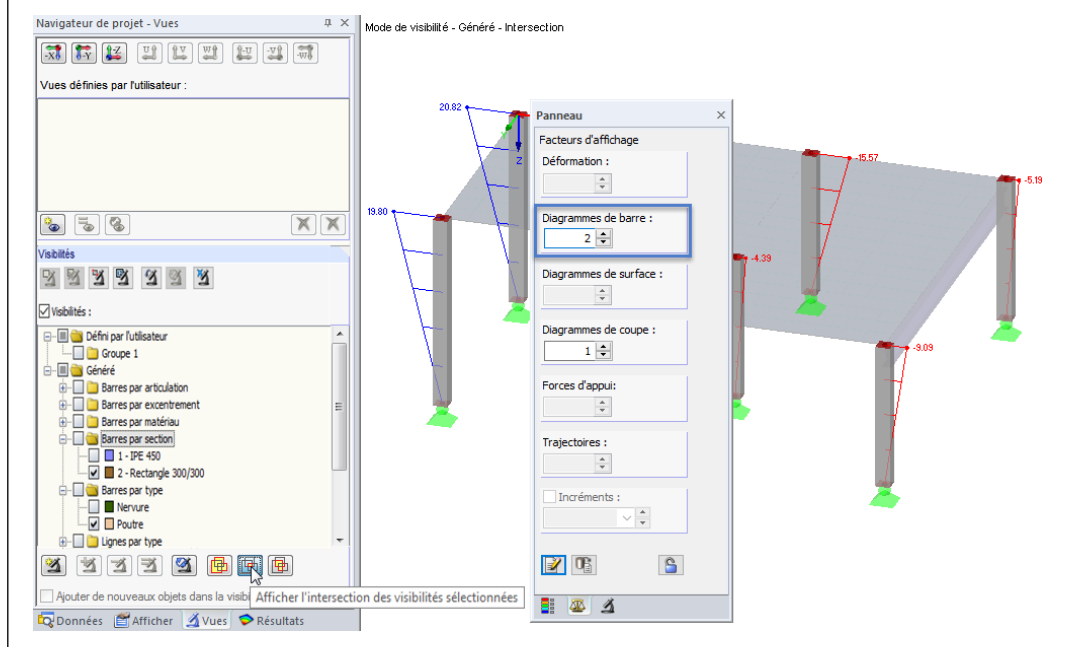

Figure 8.7 : Moments My des poteaux en béton sur la représentation à l'échelle

Les poteaux en béton sont alors affichés, résultats inclus.

### **Réglage du facteur d'affichage**

Afin de contrôler facilement le diagramme des efforts internes sur le modèle, mettez à l'échelle l'affichage des données dans l'onglet *Facteurs* du Panneau. Modifiez le facteur de *Diagramme de barre* sur **2** (voir la figure ci-dessus).

### **Affichage des résultats de la dalle de plancher**

De la même façon, vous pouvez filtrer les résultats de surface dans le navigateur *Vues*. Désactivez les options *Barres par type* et *Barres par section*, puis cochez *Surfaces par épaisseur* et l'entrée *200 mm*.

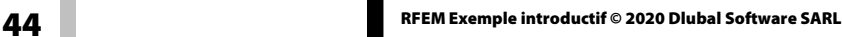

通

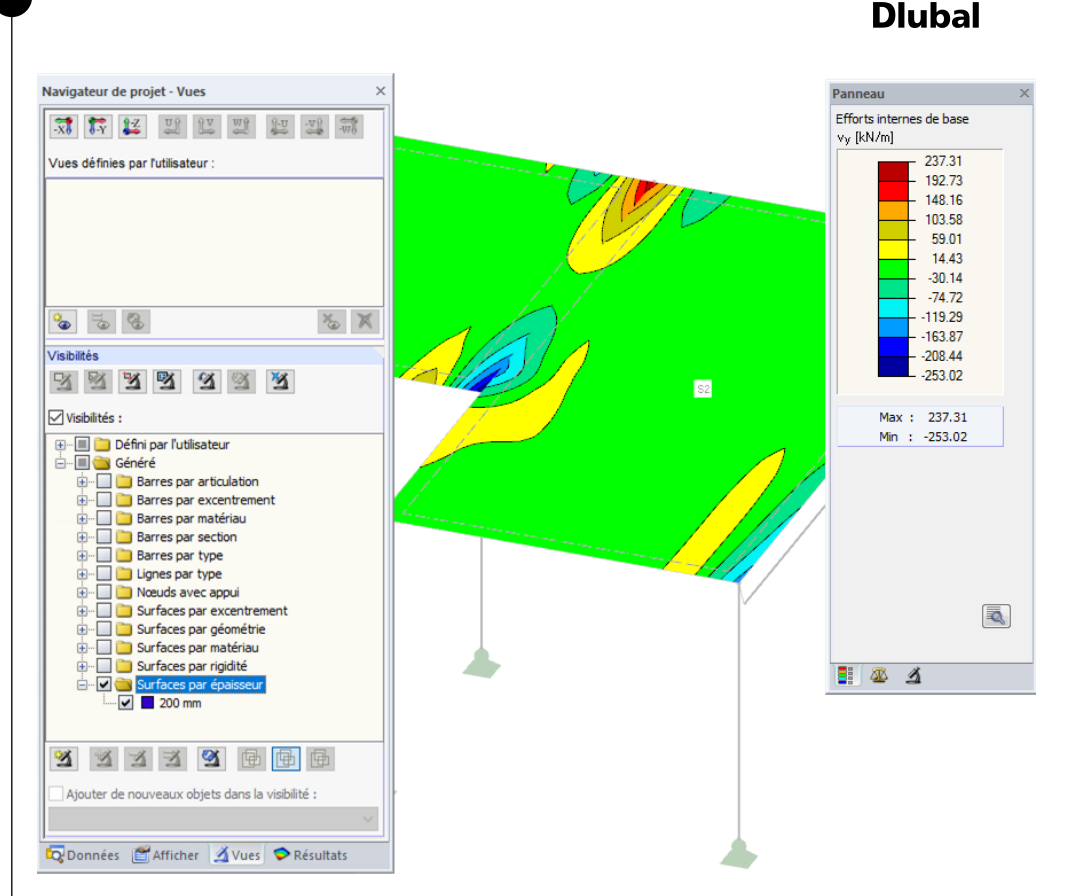

Figure 8.8 : Efforts tranchants du plancher

Comme décrit auparavant, vous pouvez modifier l'affichage des types de résultat dans le navigateur *Résultats* (voir l[a Figure 8.3,](#page-41-0) pag[e 42\)](#page-41-0). La distribution des efforts tranchants vyest affichée sur la figure ci-dessus.

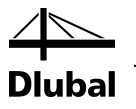

### **8.3.2 Résultats sur les éléments**

Il existe une autre méthode pour filtrer les résultats à l'aide du bouton Filtre du Panneau. Vous pouvez y indiquer les numéros des barres ou des surfaces de votre choix pour afficher exclusivement leurs résultats. Contrairement à une visibilité, le modèle complet est affiché.

Décochez d'abord la case *Visibilités* dans le navigateur *Vues*.

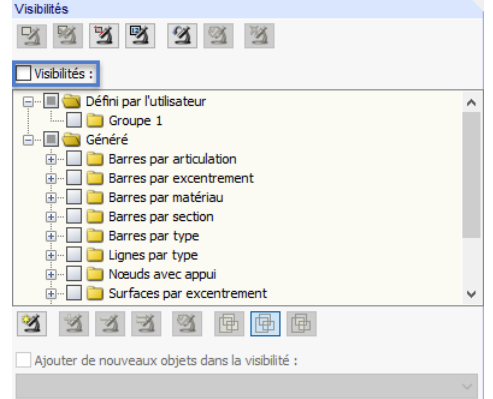

Figure 8.9 : Réactivation de la vue complète du modèle via le navigateur *Vues*

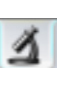

凾

<span id="page-45-0"></span>有

Cliquez sur la surface 1 pour la sélectionner, puis sur le bouton Filtre du Panneau afin de vérifier que les *Surfaces* y sont bien sélectionnées.

Cliquez sur le bouton [Importer de la sélection] : le numéro de la surface sélectionnée s'affiche alors dans le champ au-dessus de la liste des surfaces. Seuls les résultats de la surface de gauche sont affichés dans la fenêtre de travail.

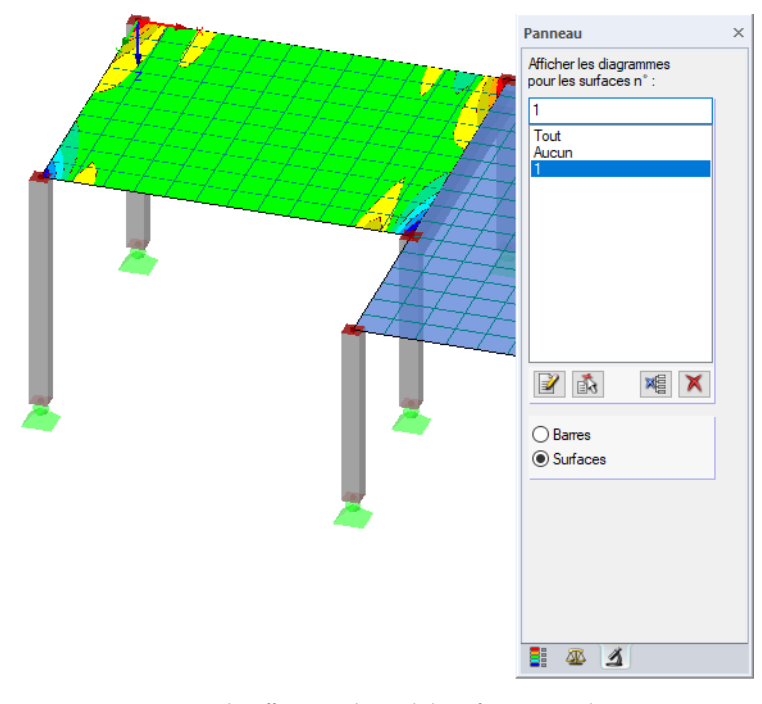

<span id="page-45-1"></span>Figure 8.10 : Diagramme des efforts tranchants de la surface 1 (à gauche)

Vous pouvez rétablir l'affichage de l'ensemble des résultats en sélectionnant *Tout* dans la liste du Panneau.

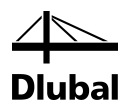

<span id="page-46-0"></span>Modifier la ligne...  $R_{\rm T}$  Modifier la barre Supprimer la ligne Supprimer la barre Diviser la barre Créer un nœud « Sur la ligne » Connecter les barres. Prolonger la barre.. Définir une barre parallèle.. Extruder la barre dans la surface. Extruder la barre dans la grille.  $\mathcal{L}_1$ Générer les surfaces à partir de la barre  $\overline{\mathscr{U}}$ Inverser l'orientation de barre Créer l'ensemble de barres. Créer l'ouverture dans la surface **M** Supprimer l'ouverture dans la surfa Centre de gravité et informations. Diagrammes de résultat <sup>o</sup>s Déplacer/copier... **¢** Tourner...  $\mathbb{A}$  Miroir... Activer/désactiver des systèmes des axes locaux des lignes Activer/désactiver des systèmes des axes locaux des barres Activer/désactiver l'orientation de barres Propriétés d'affichage Visibilité par les objets sélectionnés Visibilité par le masquage des objets sélectionnés Menu contextuel *Barre*

### 8.4 Affichage des diagrammes de résultat

Les résultats peuvent également être évalués à l'aide de diagrammes pour les lignes, les barres, les appuis linéiques et les sections. Cette fonction est utilisée ici pour consulter le diagramme de résultats de la nervure en T.

Faites un clic droit sur la barre *2* (masquez les résultats de la surface pour faciliter la sélection) et sélectionnez l'option *Diagrammes de résultat*.

Une nouvelle fenêtre avec les diagrammes de résultat sur la barre s'affiche.

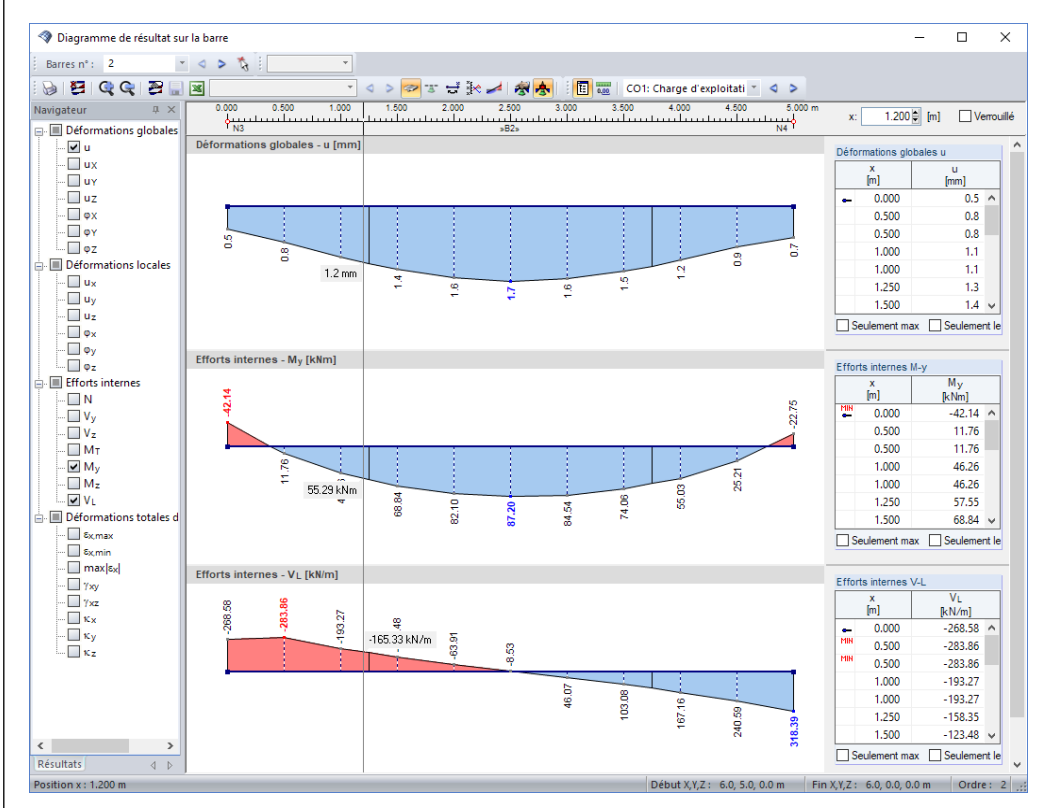

Figure 8.11 : Affichage des diagrammes de résultat sur la poutre

ø

Dans le navigateur, cochez les cases pour les déformations globales *u* et les efforts internes *My* et *VL*. Ces derniers correspondent à l'effort tranchant longitudinal entre la surface et la barre. Le bouton [Résultats avec le composant des nervures] (ci-contre) doit être activé dans la barre d'outils pour afficher ces efforts. Quand vous cliquez sur ce bouton pour l'activer ou désactiver, une nette différence est visible entre les efforts internes de barre et les efforts internes de la nervure avec intégration des composants surfaciques.

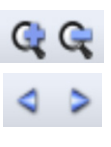

 $\overline{\mathbf{x}}$ 

Utilisez les boutons [+] et [-] ci-contre pour ajuster la taille des diagrammes de résultat affichés.

Les boutons [ $\blacktriangleleft$ ] et [ $\blacktriangleright$ ] de sélection des cas de charge sont disponibles dans la fenêtre de diagramme de résultats également. Vous pouvez aussi sélectionner un cas de charge en particulier à l'aide de la liste afin d'afficher ses résultats.

Fermez la fenêtre *Diagramme de résultat* en cliquant sur le bouton ci-contre.

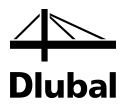

# <span id="page-47-0"></span>9. Documentation

### <span id="page-47-1"></span>9.1 Création du rapport d'impression

Il n'est pas recommandé d'imprimer directement l'ensemble des résultats d'un calcul aux éléments finis. RFEM vous permet de générer d'abord un aperçu avant impression : le rapport d'impression avec les données d'entrée et les résultats. Ce rapport sert à déterminer les données que vous souhaitez documenter. En outre, vous pouvez y ajouter des graphiques, des textes et des diagrammes.

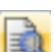

Pour ouvrir le rapport d'impression,

#### cliquez sur **Ouvrir le rapport d'impression** dans le menu **Fichier**

ou cliquez sur le bouton ci-contre. Une boîte de dialogue s'ouvre et vous pouvez sélectionner un *Modèle type* pour le nouveau rapport d'impression.

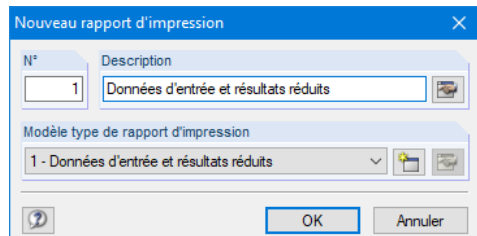

Figure 9.1 : Boîte de dialogue *Nouveau rapport d'impression*

Conservez le modèle n°1 - *Données d'entrée et résultats réduits*, puis cliquez sur [OK] pour générer l'aperçu avant impression.

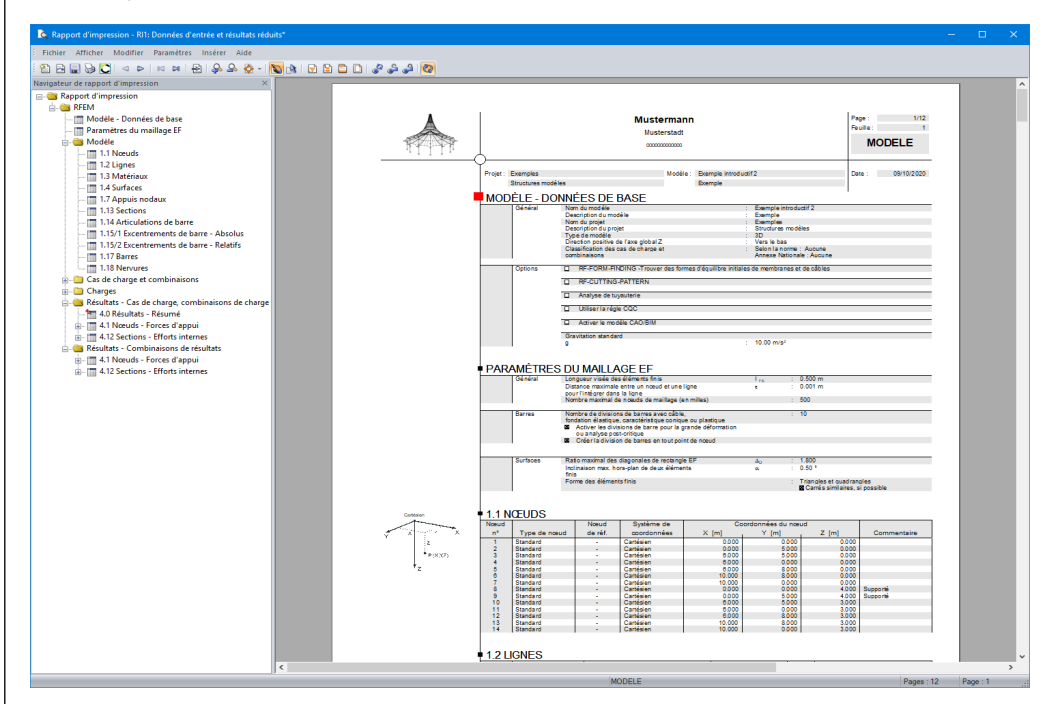

Figure 9.2 : Aperçu avant impression dans le rapport d'impression

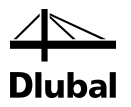

### <span id="page-48-0"></span>9.2 Réglage du rapport d'impression

Le navigateur du rapport d'impression contient une liste des chapitres sélectionnés. Faites un clic droit sur une entrée du navigateur pour voir le contenu correspondant dans la fenêtre à droite.

Il est possible de paramétrer le contenu du rapport de manière détaillée. Ajustez par exemple la sortie des efforts internes de barre : faites un clic droit sur *Sections- Efforts internes* sous le chapitre *Résultats - combinaisons de résultats*, puis cliquez sur *Sélection*.

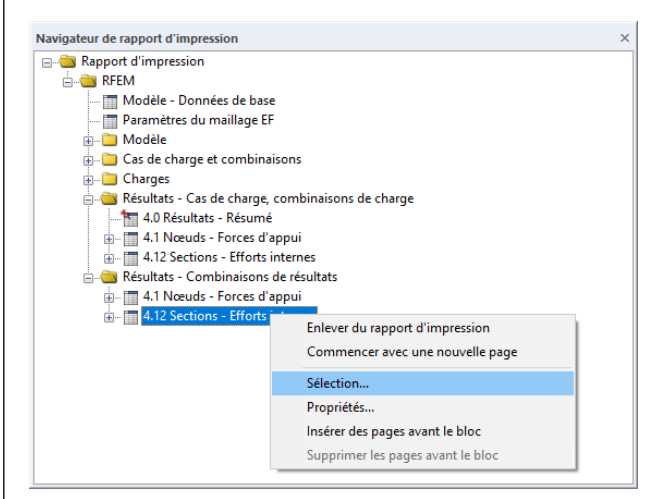

Figure 9.3 : Menu contextuel de *Sections - Efforts internes*

<span id="page-48-1"></span>Une boîte de dialogue contenant des options de sélection détaillées pour les résultats CR des barres s'ouvre alors.

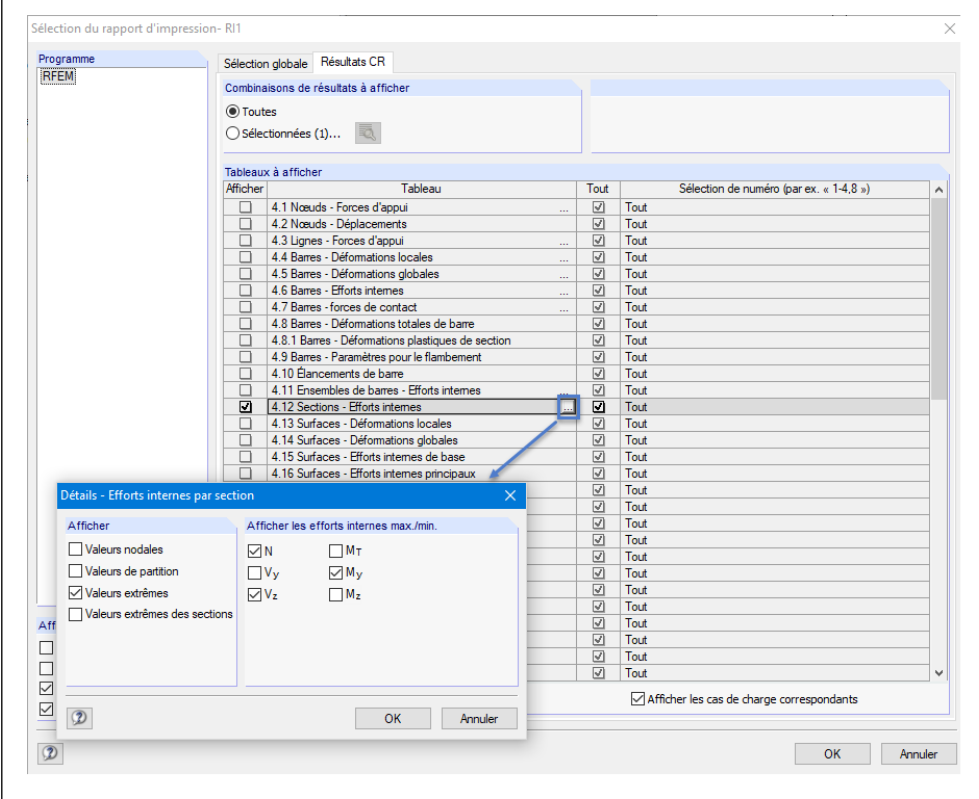

Figure 9.4 : Réduction de la sortie des efforts internes à l'aide de *Sélection du rapport d'impression*

### 9 Documentation

 $\ddotsc$ 

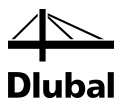

Placez le pointeur de la souris dans la cellule *4.12 Sections- Efforts internes*. Le bouton [...] vous permet alors d'ouvrir la boîte de dialogue *Détails - Efforts internes par section.* Limitez ensuite la sortie des résultats aux **Valeurs extrêmes** des efforts internes **N**, **Vz** et **My** en cochant uniquement les cases correspondantes.

Après avoir cliqué sur [OK] dans la boîte de dialogue, le tableau des efforts internes est mis à jour dans le rapport d'impression. Vous pouvez ajuster les chapitres restants pour l'impression en appliquant la même méthode.

Pour modifier la position d'un chapitre dans le rapport d'impression, déplacez-le à la position voulue par Glisser-déposer. Utilisez le menu contextuel (voir l[a Figure 9.3\)](#page-48-1) ou la touche [Suppr] du clavier pour supprimer un chapitre.

### <span id="page-49-0"></span>9.3 Insertion des graphiques dans le rapport d'impression

Il est courant que des graphiques soient ajoutés au rapport d'impression pour illustrer la documentation.

#### **Impression du graphique des déformations**

Fermez le rapport d'impression en cliquant sur le bouton [X]. Le message suivant s'affiche : *Voulez-vous enregistrer le rapport d'impression ?* Cliquez sur [Oui] et retournez dans la fenêtre de travail de RFEM.

Sélectionnez alors la *Déformation* de **CO1 - Charge d'exploitation - champ 1** et positionnez le graphique de manière adéquate.

Sélectionnez le *Rendu filaire* car il permet d'afficher plus clairement les déformations.

Le cas échéant, modifiez l'affichage des surfaces en sélectionnant *Tout* dans l'onglet « Filtre » du Panneau (voir l[a Figure 8.10,](#page-45-1) pag[e 46\)](#page-45-1).

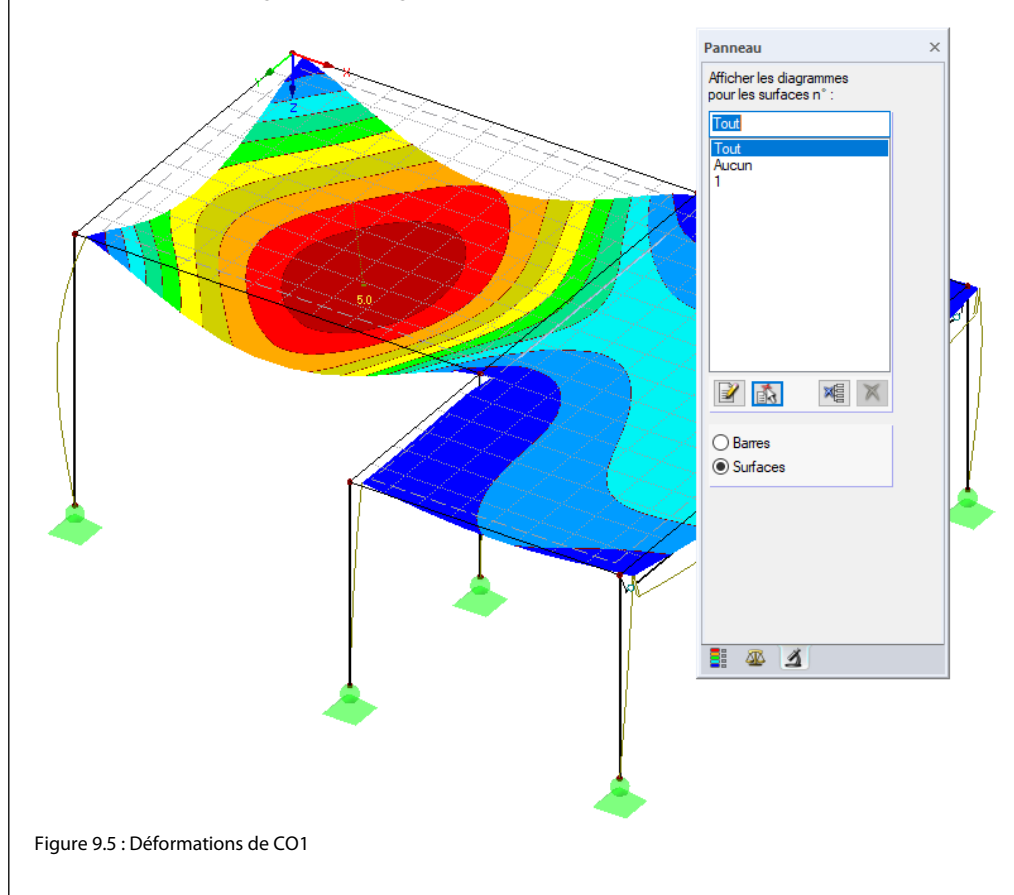

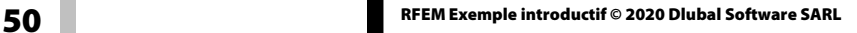

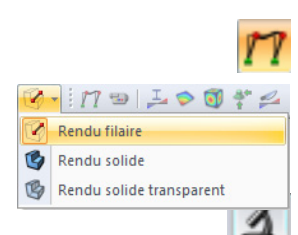

 $\overline{\mathbf{x}}$ 

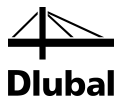

Transférez ensuite le graphique dans le rapport d'impression en

#### sélectionnant **Imprimer le graphique** dans le menu **Fichier**

ou en cliquant sur le bouton ci-contre dans la barre d'outils.

Définissez les paramètres d'impression de la Figure ci-dessous dans la boîte de dialogue *Imprimer le graphique*. Il n'est pas nécessaire de modifier les paramètres par défaut des onglets *Options* et *Échelle de couleur*.

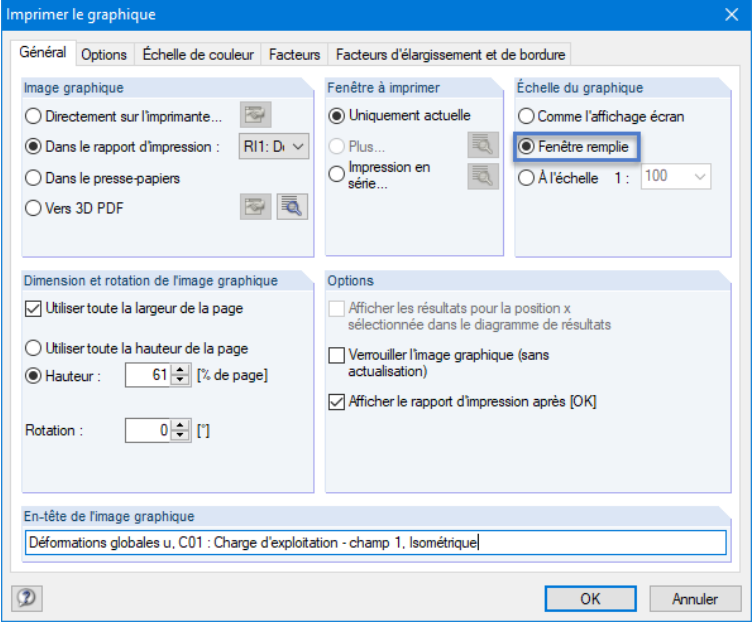

Figure 9.6 : Boîte de dialogue *Imprimer le graphique*

Cliquez sur [OK] pour imprimer le graphique des déformations dans le rapport d'impression.

Le graphique se trouve alors à la fin du chapitre *Résultats - Cas de charge, combinaisons de charge*.

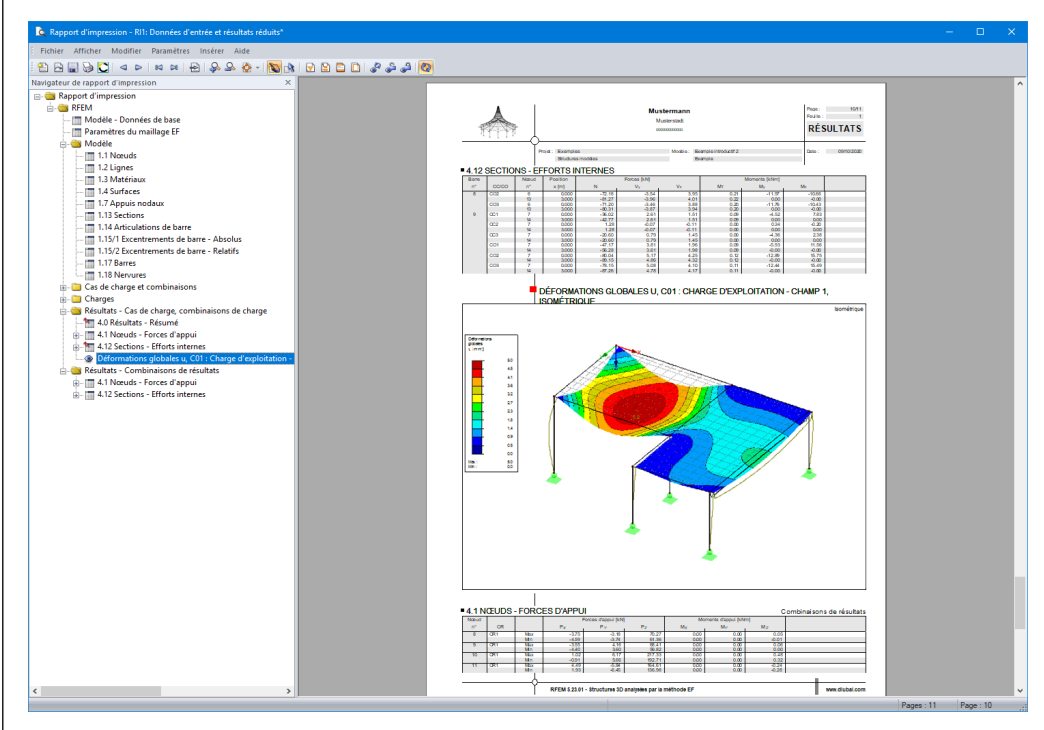

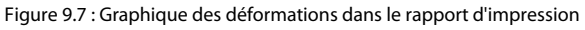

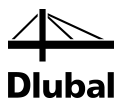

### **Impression du rapport d'impression**

Une fois le rapport d'impression prêt, envoyez-le à l'imprimante à l'aide du bouton [Imprimer] ci-contre.

RFEM offre la possibilité d'avoir une sortie en PDF. Pour activer cette fonction,

sélectionnez **Exporter au format PDF** dans le menu **Ficher**.

Insérez le nom du fichier et l'emplacement de stockage dans la boîte de dialogue *Enregistrersous* de Windows.

#### Enregistrer

b

Cliquez sur le bouton [Enregistrer] pour créer un fichier PDF avec des signets facilitant la navigation dans le document.

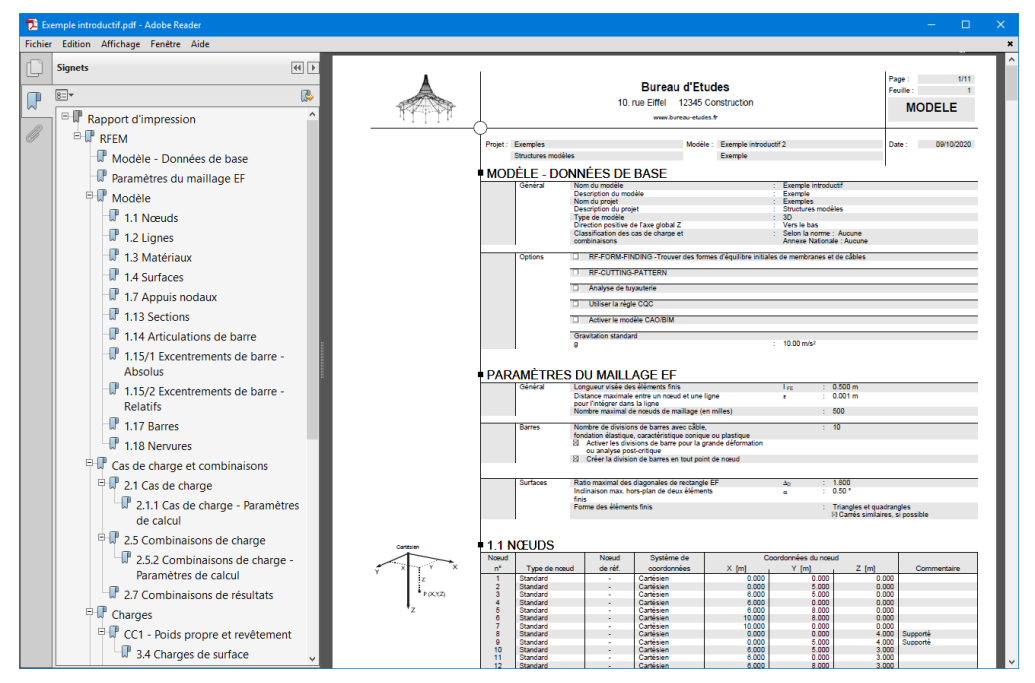

Figure 9.8 : Rapport d'impression sous forme de fichier PDF avec des signets

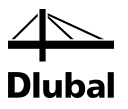

# <span id="page-52-0"></span>10. Perspectives

Cet exemple introductif est maintenant terminé. Nous espérons que cette courte introduction vous a aidé à vous familiariser avec le logiciel RFEM et vous motive à l'utiliser de manière plus approfondie.

Une description détaillée du logiciel se trouve dans le manuel RFEM disponible au téléchargement sur notre site Web

[https://www.dlubal.com/fr/telechargements-et-informations/documents/manuels.](https://www.dlubal.com/fr/telechargements-et-informations/documents/manuels)

Vous pouvez également consulter la version en ligne du manuel de RFEM à l'adresse suivante : [https://www.dlubal.com/fr/telechargements-et-informations/documents/manuels-en](https://www.dlubal.com/fr/telechargements-et-informations/documents/manuels-en-ligne/rfem-5)[ligne/rfem-5.](https://www.dlubal.com/fr/telechargements-et-informations/documents/manuels-en-ligne/rfem-5)

Le menu **Aide** et la touche [F1] vous permettent ouvrir l'aide en ligne du logiciel. Vous pouvez y chercher des termes spécifiques, comme dans le manuel. Ce système d'aide est basé sur le manuel du logiciel.

Si vous avez des questions, nous vous invitons à contacter notre support technique par e-mail ou à consulter nos ressources gratuites en ligne su[r www.dlubal.fr](http://www.dlubal.fr/) : FAQ, Base de connaissance, Fonctionnalités de produit, Modèles à télécharger, etc.

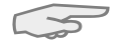

Note : cet exemple peut être calculé avec les versions démo des modules additionnels, pour vérifier par exemple des structures en acier et en béton armé (RF-STEEL Members, RF-CONCRETE Surfaces/Members, RF-STABILITY, etc.). Vous avez ainsi la possibilité de vous familiariser avec le fonctionnement de ces modules additionnels. Vous pourrez interpréter les résultats des vérifications effectuées dans la fenêtre de travail de RFEM.